# Oracle ILOM Security Guide For Firmware Release 5.1.x

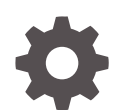

F48374-05 October 2023

ORACLE

Oracle ILOM Security Guide For Firmware Release 5.1.x,

F48374-05

Copyright © 2022, 2023, Oracle and/or its affiliates.

Primary Author: Cheryl Smith, Heidi Hall

This software and related documentation are provided under a license agreement containing restrictions on use and disclosure and are protected by intellectual property laws. Except as expressly permitted in your license agreement or allowed by law, you may not use, copy, reproduce, translate, broadcast, modify, license, transmit, distribute, exhibit, perform, publish, or display any part, in any form, or by any means. Reverse engineering, disassembly, or decompilation of this software, unless required by law for interoperability, is prohibited.

The information contained herein is subject to change without notice and is not warranted to be error-free. If you find any errors, please report them to us in writing.

If this is software, software documentation, data (as defined in the Federal Acquisition Regulation), or related documentation that is delivered to the U.S. Government or anyone licensing it on behalf of the U.S. Government, then the following notice is applicable:

U.S. GOVERNMENT END USERS: Oracle programs (including any operating system, integrated software, any programs embedded, installed, or activated on delivered hardware, and modifications of such programs) and Oracle computer documentation or other Oracle data delivered to or accessed by U.S. Government end users are "commercial computer software," "commercial computer software documentation," or "limited rights data" pursuant to the applicable Federal Acquisition Regulation and agency-specific supplemental regulations. As such, the use, reproduction, duplication, release, display, disclosure, modification, preparation of derivative works, and/or adaptation of i) Oracle programs (including any operating system, integrated software, any programs embedded, installed, or activated on delivered hardware, and modifications of such programs), ii) Oracle computer documentation and/or iii) other Oracle data, is subject to the rights and limitations specified in the license contained in the applicable contract. The terms governing the U.S. Government's use of Oracle cloud services are defined by the applicable contract for such services. No other rights are granted to the U.S. Government.

This software or hardware is developed for general use in a variety of information management applications. It is not developed or intended for use in any inherently dangerous applications, including applications that may create a risk of personal injury. If you use this software or hardware in dangerous applications, then you shall be responsible to take all appropriate fail-safe, backup, redundancy, and other measures to ensure its safe use. Oracle Corporation and its affiliates disclaim any liability for any damages caused by use of this software or hardware in dangerous applications.

Oracle®, Java, MySQL and NetSuite are registered trademarks of Oracle and/or its affiliates. Other names may be trademarks of their respective owners.

Intel and Intel Inside are trademarks or registered trademarks of Intel Corporation. All SPARC trademarks are used under license and are trademarks or registered trademarks of SPARC International, Inc. AMD, Epyc, and the AMD logo are trademarks or registered trademarks of Advanced Micro Devices. UNIX is a registered trademark of The Open Group.

This software or hardware and documentation may provide access to or information about content, products, and services from third parties. Oracle Corporation and its affiliates are not responsible for and expressly disclaim all warranties of any kind with respect to third-party content, products, and services unless otherwise set forth in an applicable agreement between you and Oracle. Oracle Corporation and its affiliates will not be responsible for any loss, costs, or damages incurred due to your access to or use of third-party content, products, or services, except as set forth in an applicable agreement between you and Oracle.

Copyright © 2022, 2023, Oracle et/ou ses affiliés.

Ce logiciel et la documentation connexe sont fournis en vertu d'un contrat de licence assorti de restrictions relatives à leur utilisation et divulgation. Ils sont protégés en vertu des lois sur la propriété intellectuelle. Sauf dispositions contraires prévues de manière expresse dans votre contrat de licence ou permises par la loi, vous ne pouvez pas utiliser, copier, reproduire, traduire, diffuser, modifier, mettre sous licence, transmettre, distribuer, présenter, effectuer, publier ou afficher à toutes fins une partie de ces derniers sous quelque forme que ce soit, par quelque moyen que ce soit. Sont interdits l'ingénierie inverse, le désassemblage ou la décompilation de ce logiciel, sauf à des fins d'interopérabilité selon les dispositions prévues par la loi.

L'information contenue dans les présentes est sujette à changement sans préavis. Nous ne garantissons pas qu'elle est exempte d'erreur. Si vous y relevez des erreurs, veuillez nous les signaler par écrit.

Si ce logiciel, la documentation du logiciel ou les données (comme défini dans la réglementation Federal Acquisition Regulation) ou la documentation afférente sont livrés sous licence au gouvernement des États-Unis d'Amérique ou à quiconque qui aurait souscrit la licence de ce logiciel pour le compte du gouvernement des États-Unis d'Amérique, la notice suivante s'applique :

UTILISATEURS DE FIN DU GOUVERNEMENT É.-U. : programmes Oracle (y compris tout système d'exploitation, logiciel intégré, tout programme intégré, installé ou activé sur le matériel livré et les modifications de tels programmes) et documentation sur l'ordinateur d'Oracle ou autres logiciels OracleLes données fournies aux utilisateurs finaux du gouvernement des États-Unis ou auxquelles ils ont accès sont des "logiciels informatiques commerciaux", des "documents sur les logiciels informatiques commerciaux" ou des "données relatives aux droits limités" conformément au règlement fédéral sur l'acquisition applicable et aux règlements supplémentaires propres à l'organisme. À ce titre, l'utilisation, la reproduction, la duplication, la publication, l'affichage, la divulgation, la modification, la préparation des œuvres dérivées et/ou l'adaptation des i) programmes Oracle (y compris tout système d'exploitation, logiciel intégré, tout programme intégré, installé, ou activé sur le matériel livré et les modifications de ces programmes), ii) la documentation informatique d'Oracle et/ou iii) d'autres données d'Oracle, sont assujetties aux droits et aux limitations spécifiés dans la licence contenue dans le contrat applicable. Les conditions régissant l'utilisation par le gouvernement des États-Unis des services en nuage d'Oracle sont définies par le contrat applicable à ces services. Aucun autre droit n'est accordé au gouvernement américain.

Ce logiciel ou matériel informatique est destiné à un usage général, dans diverses applications de gestion de l'information. Il n'a pas été conçu pour être utilisé dans le cadre d'applications dangereuses, y compris des applications susceptibles de causer des blessures corporelles. Si vous utilisez ce logiciel ou matériel informatique dans des applications dangereuses, il vous revient d'adopter les mesures relatives à la protection contre les interruptions, aux copies de sauvegarde et à la redondance ainsi que toute autre mesure visant à garantir son utilisation en toute sécurité. Oracle Corporation et ses sociétés affiliées déclinent toute responsabilité relativement aux dommages pouvant résulter de l'utilisation du logiciel ou du matériel informatique dans des applications dangereuses.

Oracle®, Java, MySQL et NetSuite sont des marques de commerce enregistrées d'Oracle Corporation et/ou de ses sociétés affiliées. Les autres noms ou raisons sociales peuvent être des marques de commerce de leurs propriétaires respectifs.

Intel et Intel Inside sont des marques de commerce ou des marques de commerce enregistrées de Intel Corporation. Toutes les marques de commerce SPARC sont utilisées sous licence et sont des marques de commerce ou des marques de commerce enregistrées de SPARC International, Inc. AMD, Epyc et le logo AMD sont des marques de commerce ou des marques de commerce enregistrées de Advanced Micro Devices. UNIX est une marque de commerce enregistrée de The Open Group.

Ce logiciel ou matériel informatique et sa documentation peuvent fournir de l'information sur du contenu, des produits et des services tiers, ou y donner accès. Oracle Corporation et ses sociétés affiliées déclinent toute responsabilité quant aux garanties de quelque nature que ce soit relatives au contenu, aux produits et aux services offerts par des tiers, sauf mention contraire stipulée dans un contrat entre vous et Oracle. Oracle Corporation et ses sociétés affiliées ne pourront être tenus responsable des pertes, frais et dommages de quelque nature que ce soit découlant de l'accès à du contenu, des produits ou des services tiers, ou de leur utilisation, sauf mention contraire stipulée dans un contrat entre vous et Oracle.

# **Contents**

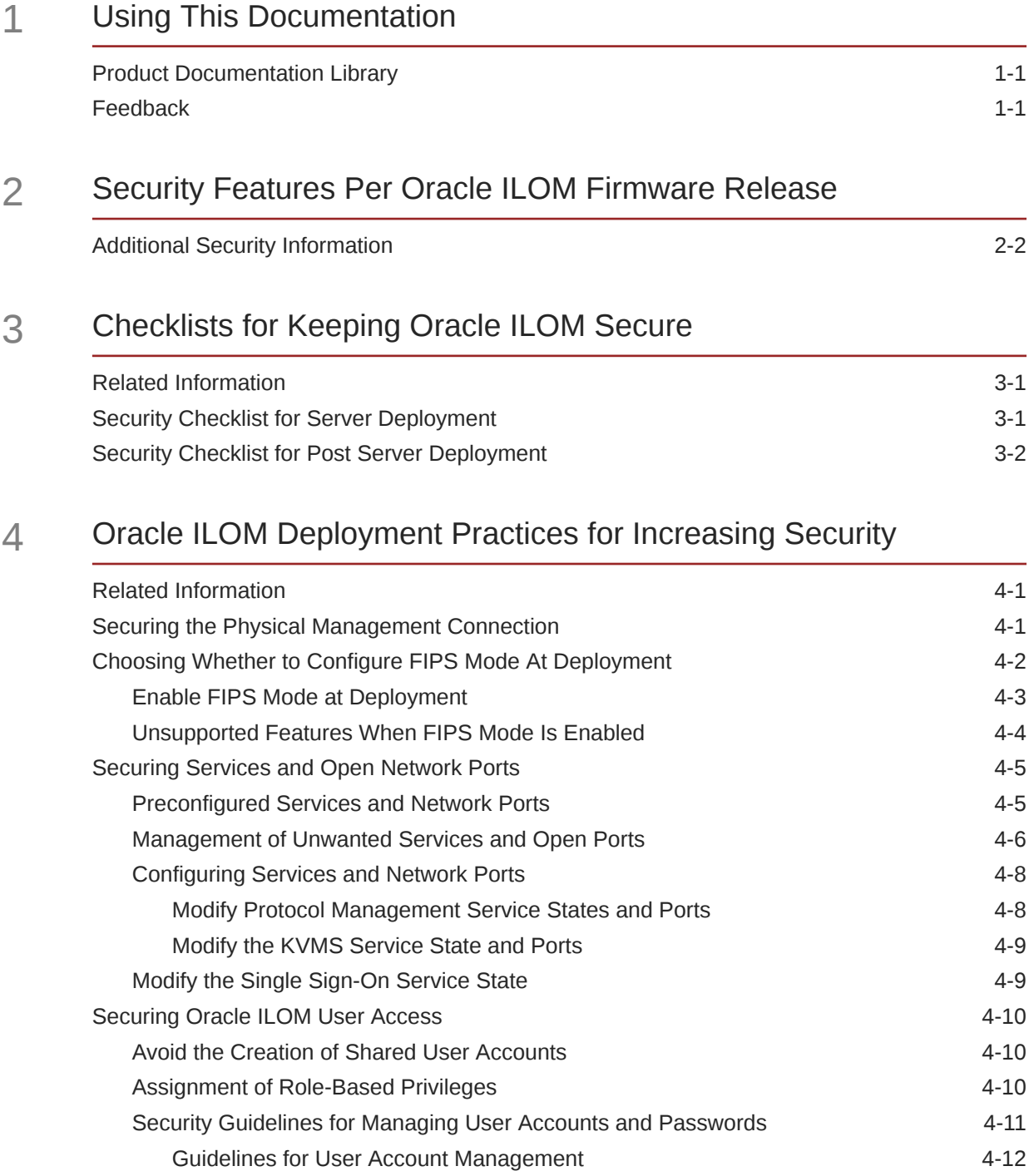

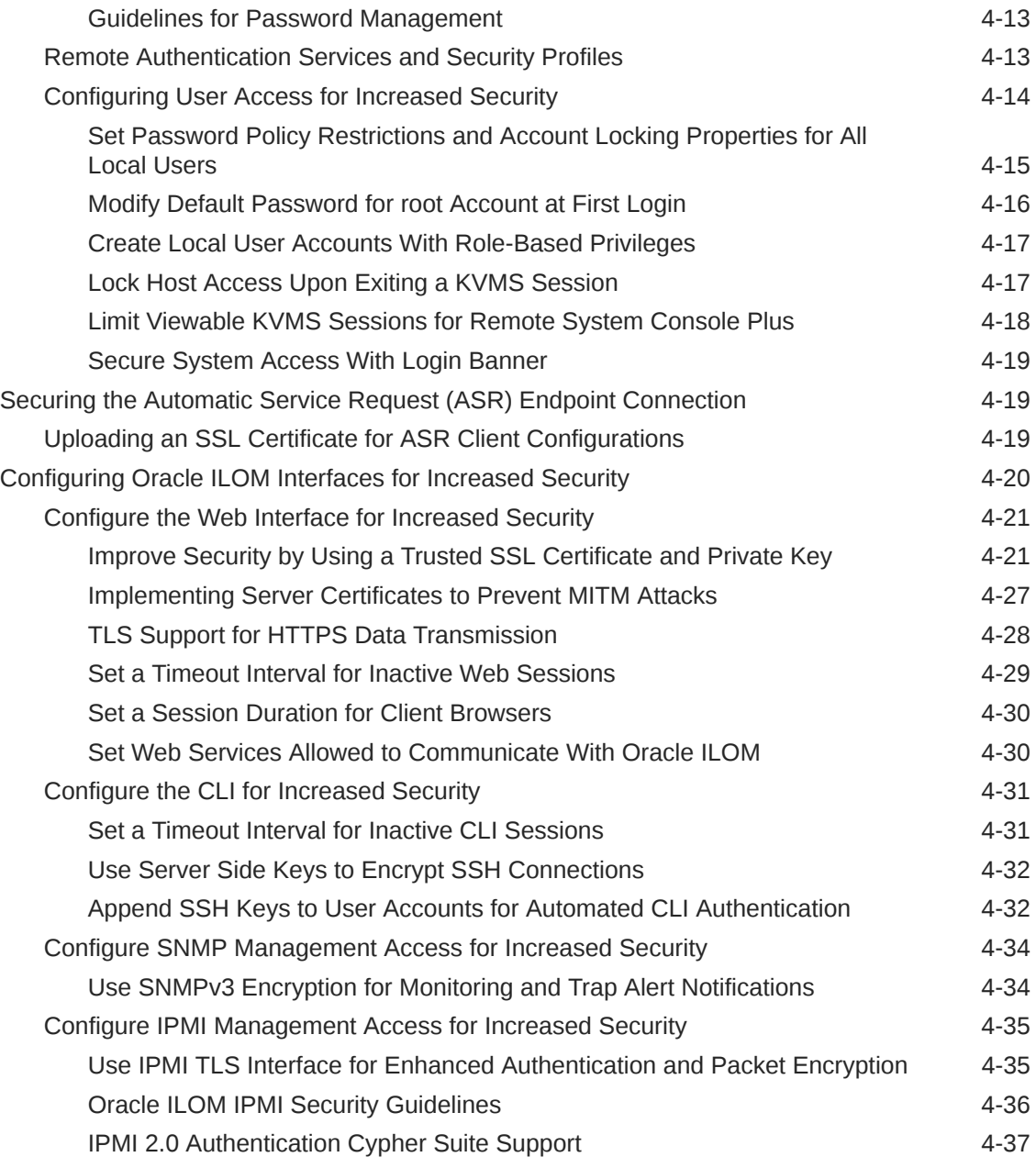

# 5 [Oracle ILOM Post Deployment Practices for Increasing Security](#page-50-0)

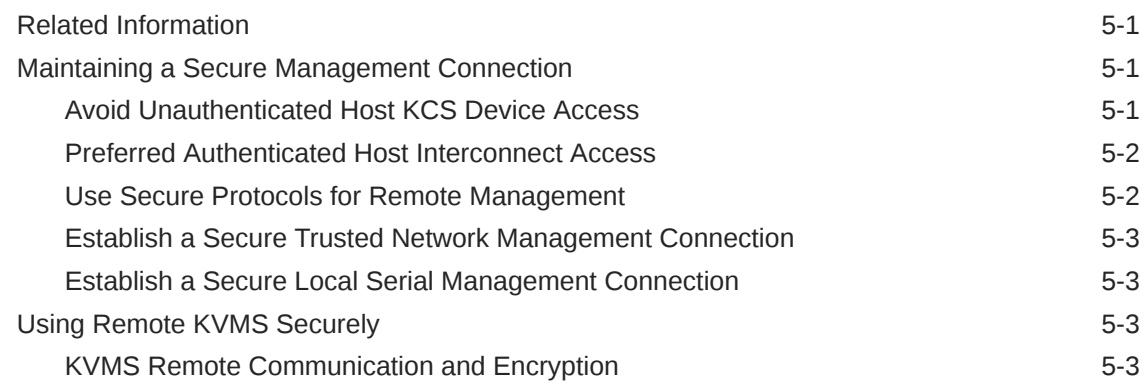

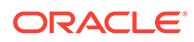

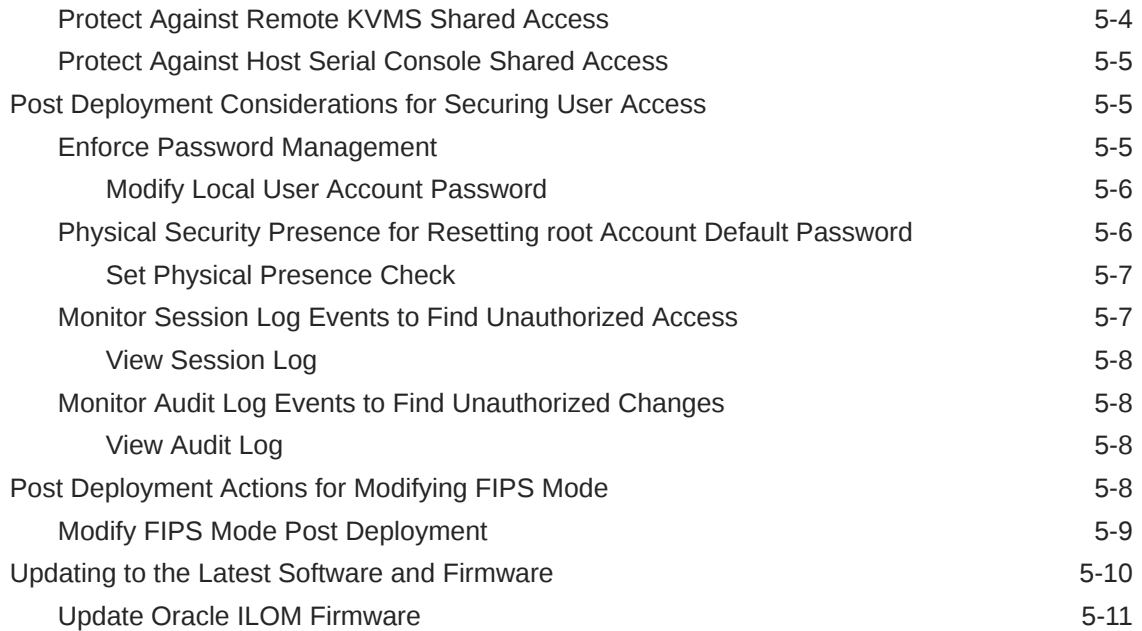

# <span id="page-6-0"></span>1 Using This Documentation

- **Overview** This guide provides web and CLI information about Oracle ILOM security tasks and guidelines. Use this guide in conjunction with other guides in the Oracle ILOM Documentation Library.
- **Audience** Technicians, system administrators, and authorized Oracle service providers who have experience managing system hardware.
- **Required Knowledge** Experience with configuring and managing Oracle servers.

# Product Documentation Library

Documentation and resources for this product and related products are available at [Systems](https://docs.oracle.com/en/servers/management/#ilom) [Management and Diagnostics Documentation](https://docs.oracle.com/en/servers/management/#ilom).

# Feedback

Provide feedback about this documentation at [Oracle Feedback.](https://ora-gcp1.custhelp.com/ci/documents/detail/5/44)

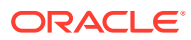

# <span id="page-7-0"></span>2 Security Features Per Oracle ILOM Firmware Release

Use the following table to identify the firmware release in which an Oracle ILOM security feature became available.

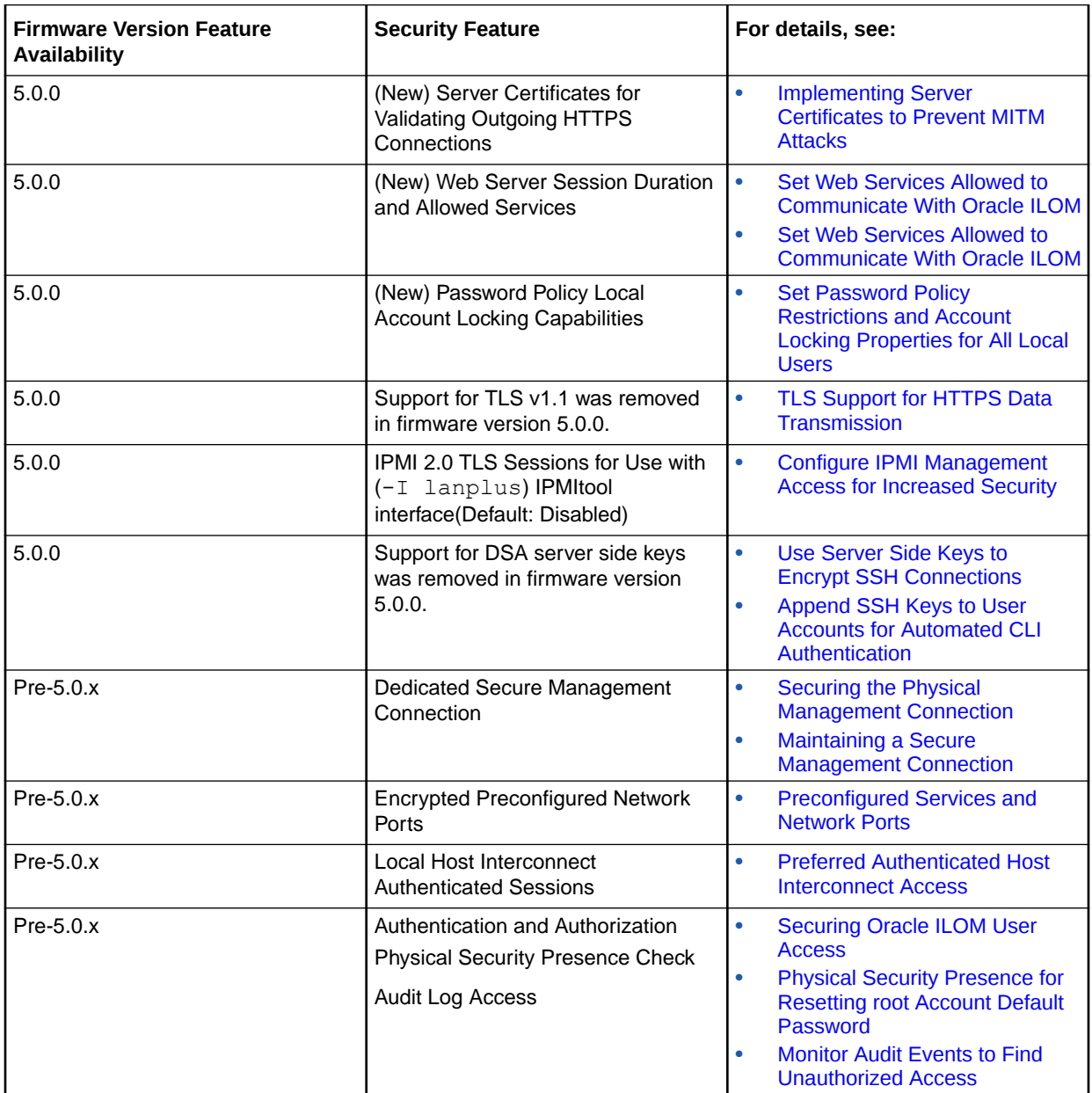

<span id="page-8-0"></span>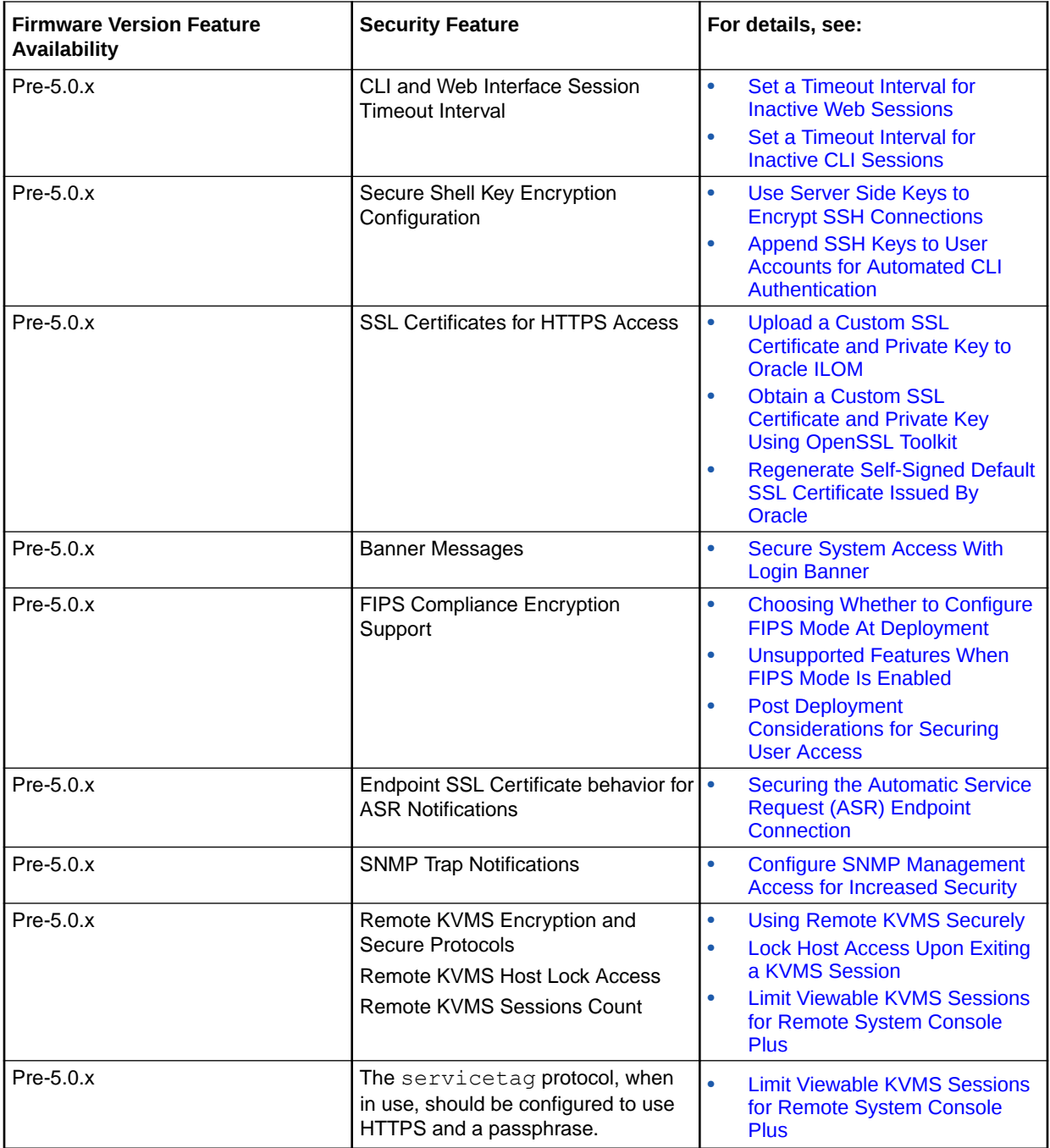

# Additional Security Information

For additional information about securing Oracle ILOM, see the following sections in this guide:

- [Checklists for Keeping Oracle ILOM Secure](#page-9-0)
- [Oracle ILOM Deployment Practices for Increasing Security](#page-12-0)
- [Oracle ILOM Post Deployment Practices for Increasing Security](#page-50-0)

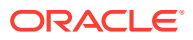

# Checklists for Keeping Oracle ILOM Secure

Oracle Integrated Lights Out Manager (ILOM) is a preinstalled service processor (SP) on all Oracle servers and most legacy Sun servers. System administrators use Oracle ILOM's user interfaces to perform remote server management tasks, as well as real-time server health monitoring operations.

To ensure that proper security practices for Oracle ILOM are implemented in your environment, system administrators should consult the security tasks listed in the following checklists:

- Security Checklist for Server Deployment
- [Security Checklist for Post Server Deployment](#page-10-0)

# Related Information

<span id="page-9-0"></span>3

- [Oracle ILOM Deployment Practices for Increasing Security.](#page-12-0)
- [Oracle ILOM Post Deployment Practices for Increasing Security](#page-50-0)
- [Security Features Per Oracle ILOM Firmware Release](#page-7-0)

# Security Checklist for Server Deployment

To determine which Oracle ILOM security practices might be best when planning the deployment of a new server, system administrators should consult the list of security tasks recommended in the following Checklist - Configuring Oracle ILOM Security at Server Deployment .

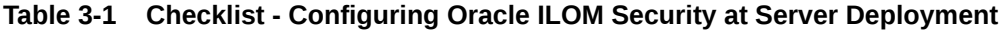

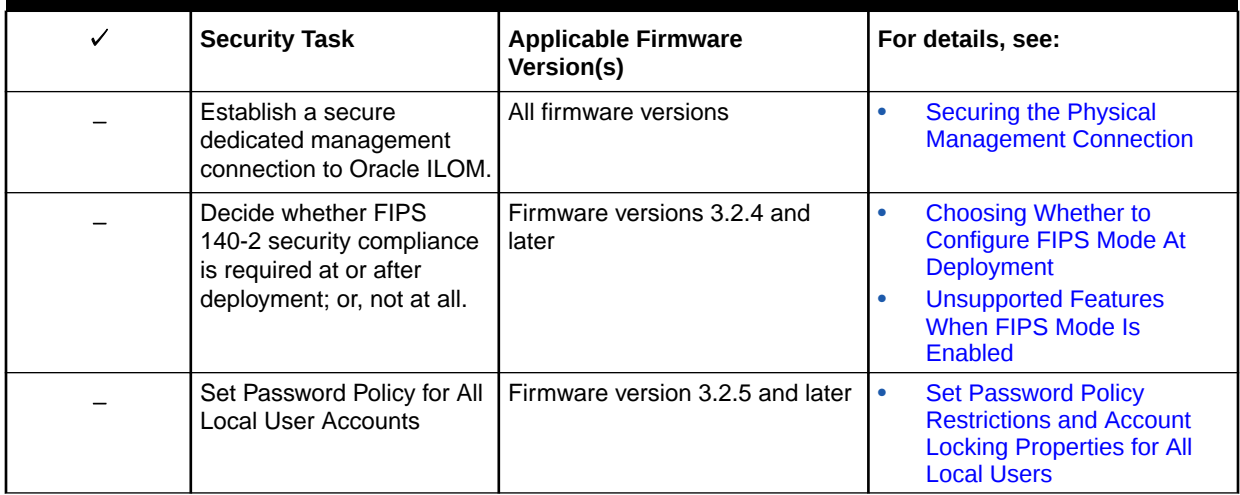

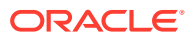

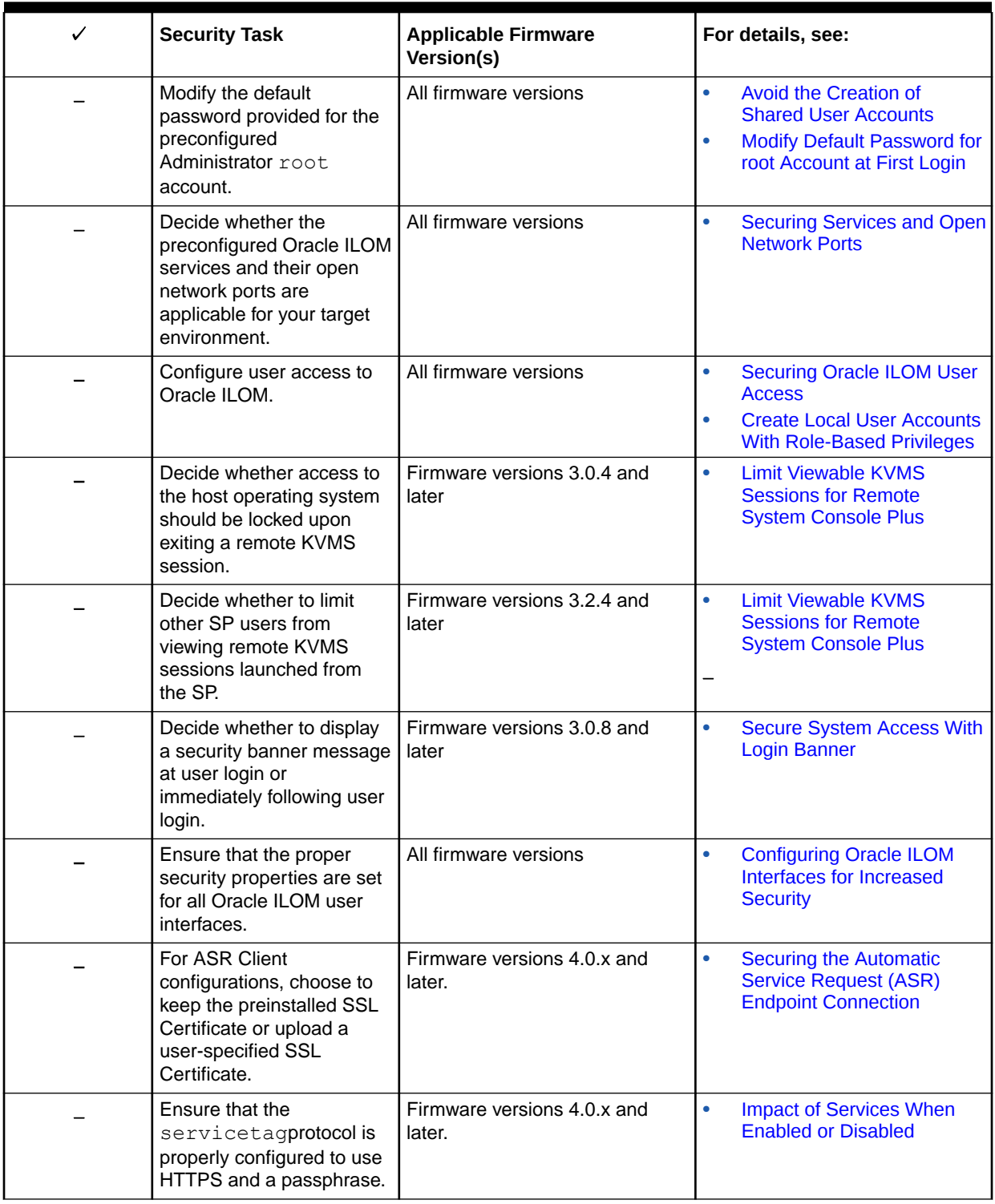

<span id="page-10-0"></span>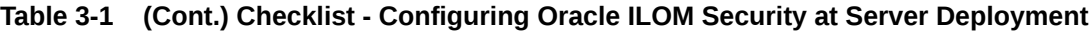

# Security Checklist for Post Server Deployment

To determine which Oracle ILOM security practices are best to maintain on existing servers in your environment, system administrators should consult the list of security tasks recommended in the following Checklist - Maintaining Oracle ILOM Security After Server Deployment .

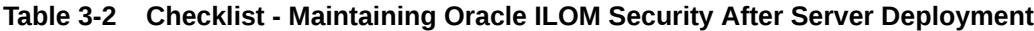

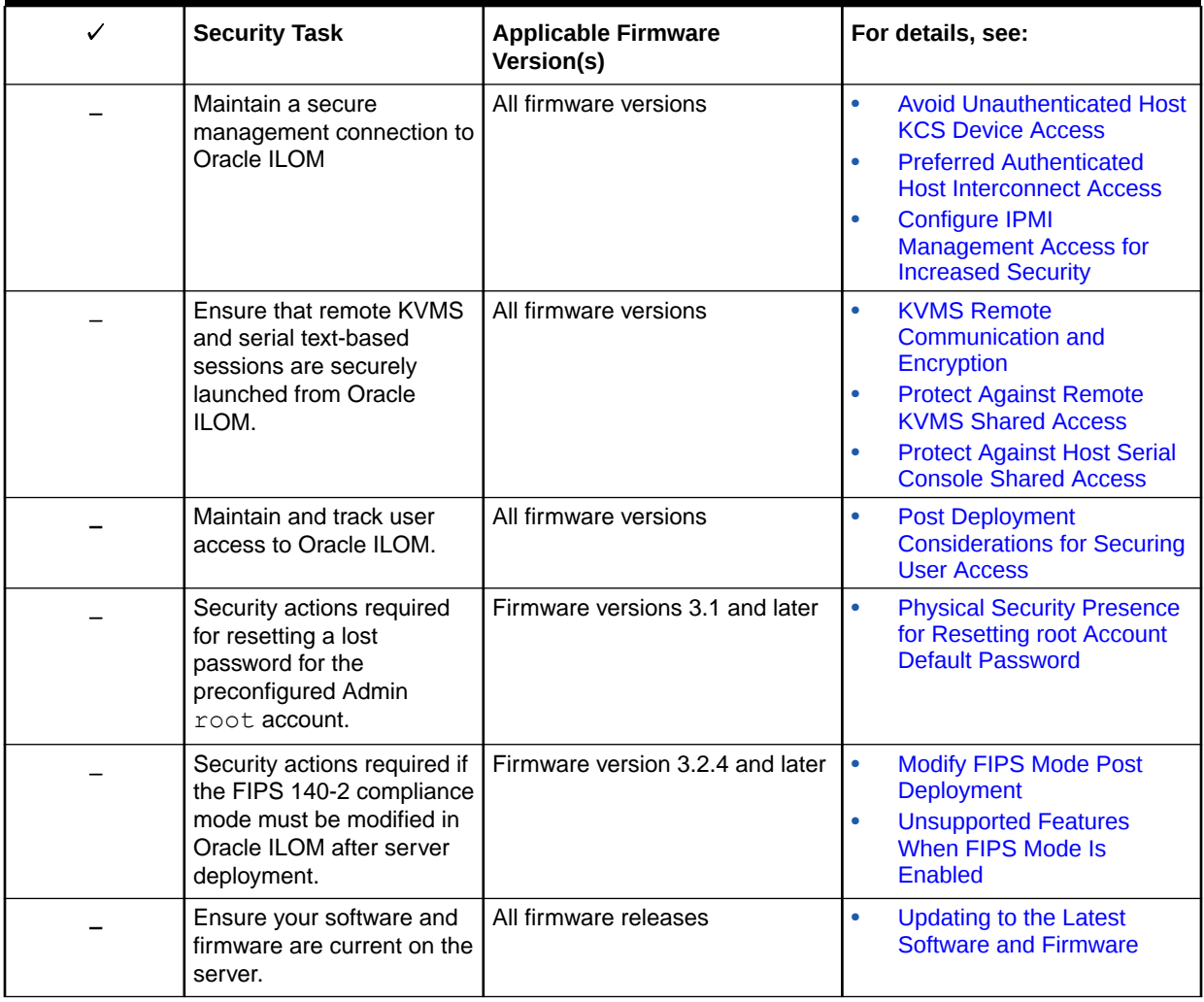

<span id="page-12-0"></span>4

# Oracle ILOM Deployment Practices for Increasing Security

Use the following topics to decide the best Oracle ILOM deployment practices to implement at server deployment.

- Securing the Physical Management Connection
- [Choosing Whether to Configure FIPS Mode At Deployment](#page-13-0)
- [Securing Services and Open Network Ports](#page-16-0)
- **[Securing Oracle ILOM User Access](#page-21-0)**
- [Securing the Automatic Service Request \(ASR\) Endpoint Connection](#page-30-0)
- [Configuring Oracle ILOM Interfaces for Increased Security](#page-31-0)

# Related Information

- [Checklists for Keeping Oracle ILOM Secure](#page-9-0).
- [Oracle ILOM Post Deployment Practices for Increasing Security](#page-50-0)
- [Security Features Per Oracle ILOM Firmware Release](#page-7-0)

# Securing the Physical Management Connection

Oracle ILOM is an out-of-band (OOB) management tool that uses a dedicated management channel for maintaining and monitoring Oracle servers. Unlike servers with in-band management tools, Oracle servers arrive with built-in remote management capabilities, enabling system administrators to gain secure access to Oracle ILOM through a separate dedicated network connector on the service processor. While Oracle ILOM's management functionality provides system administrators with specific capabilities for monitoring and managing Oracle servers, Oracle ILOM is not designed to be a general-purpose compute engine, or accessed from an unsecured, non-trusted network connection.

Whether or not you establish a physical management connection to Oracle ILOM through the local serial port, dedicated network management port, or the standard data network port, it is essential that this physical port on the server is always connected to an internal trusted network, or a dedicated secure management or private network. For further guidelines when establishing a physical management connection to Oracle ILOM, see the following table.

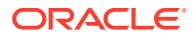

<span id="page-13-0"></span>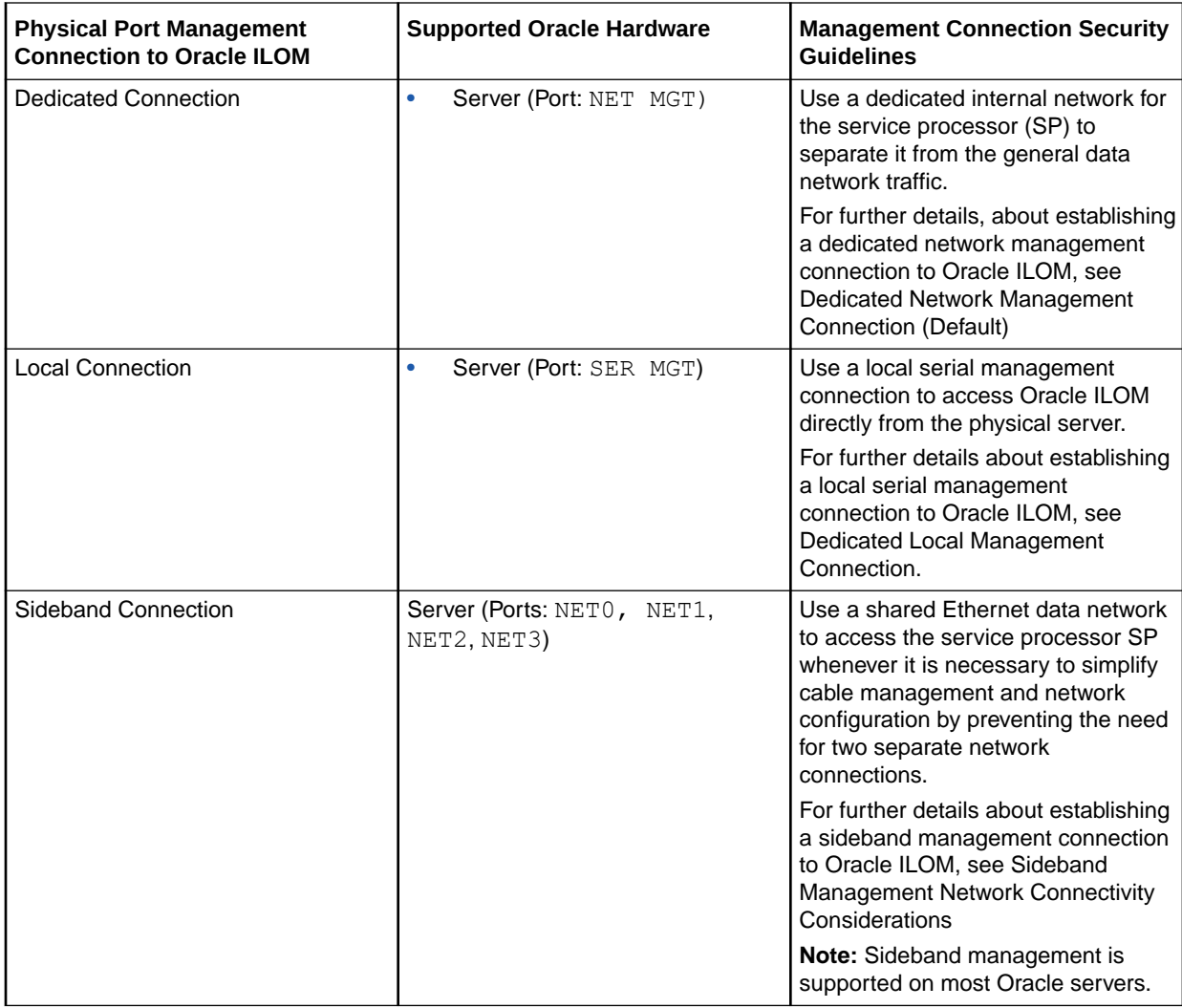

## **Note:**

To defend against security attacks, **you should never connect the Oracle ILOM SP to a public network**, such as the Internet. You should keep the Oracle ILOM SP management traffic on a separate management network and grant access only to system administrators.

# Choosing Whether to Configure FIPS Mode At Deployment

As of Oracle ILOM firmware release 3.2.4, the Oracle ILOM CLI and web interface provide a configurable mode for Federal Information Processing Standards (FIPS) Level 1 compliance. When this mode is enabled, Oracle uses cryptographic algorithms in compliance with the FIPS 140-2 security standards for protecting system sensitive or valuable data.

System administrators deploying servers with firmware 3.2.4 or later should decide whether to configure FIPS mode prior to configuring other Oracle ILOM properties. By default, the FIPS compliance mode in Oracle ILOM is shipped disabled. Changes to

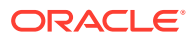

<span id="page-14-0"></span>the FIPS compliance mode will cause all configuration data to be reset to their factory default values.

To enable FIPS mode compliance at deployment (prior to configuring Oracle ILOM properties), see Enable FIPS Mode at Deployment. In the case where user-defined configuration properties have already been set in Oracle ILOM and you need to modify the FIPS property, see [Post Deployment Actions for Modifying FIPS Mode.](#page-57-0)

# Enable FIPS Mode at Deployment

## **Note:**

FIPS compliance mode in Oracle ILOM is represented by State and Status properties. The State property represents the configured mode in Oracle ILOM and the Status property represents the operational mode in Oracle ILOM. When the FIPS State property is changed, the change does not affect the operational mode (FIPS Status property) until the next Oracle ILOM reboot.

#### **Before You Begin**

- The FIPS State and Status properties are shipped disabled by default.
- When FIPS is enabled (configured and operational) some features in Oracle ILOM are not supported. For a list of unsupported features when FIPS is enabled, see [Unsupported](#page-15-0) [Features in Oracle ILOM When FIPS Mode Is Enabled](#page-15-0).
- The Admin (a) role is required to modify the FIPS State property.
- The configurable property for FIPS compliance is available in Oracle ILOM as of firmware 3.2.4 and later.
- All user-defined configuration settings are reset to their factory defaults upon modifying the FIPS mode State and Status properties in Oracle ILOM.
- **1.** In the Oracle ILOM web interface click ILOM Administration -> Management Access -> FIPS.
- **2.** In the FIPS page, perform the following:
	- **a.** Select the FIPS State check box to enable the configured FIPS property.
	- **b.** Click Save to apply the change.

For additional configuration details, click the More details... link on the FIPS web page.

- **3.** To change the FIPS operational mode status in Oracle ILOM, perform the following steps to reboot Oracle ILOM.
	- **a.** In the web interface, click ILOM Administration > Maintenance > SP Reset.
	- **b.** In the SP Reset page, click the SP Reset button.

Upon rebooting Oracle ILOM, the following occurs:

- The last configured FIPS State (enabled) is applied on the system.
- Any user-defined configuration settings previously configured in Oracle ILOM are reset to their factory default values.

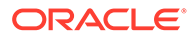

- <span id="page-15-0"></span>The FIPS Status property is updated to reflect the current enabled operational state in Oracle ILOM. For a complete list and description of the FIPS Status messages, click the More details... link on the FIPS page.
- A FIPS shield icon appears in the masthead area of the web interface.
- All non-supported FIPS features are either disabled or removed from the CLI and web interface. For a complete list and description of non-supported FIPS features, click the More details... link on the FIPS page.

#### Related Information

- Unsupported Features When FIPS Mode Is Enabled
- [Post Deployment Actions for Modifying FIPS Mode](#page-57-0)
- Modify FIPS Mode

# Unsupported Features When FIPS Mode Is Enabled

Upon enabling FIPS compliance in Oracle ILOM, the following non-compliant FIPS 140-2 features in Oracle ILOM are not supported.

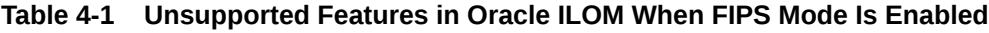

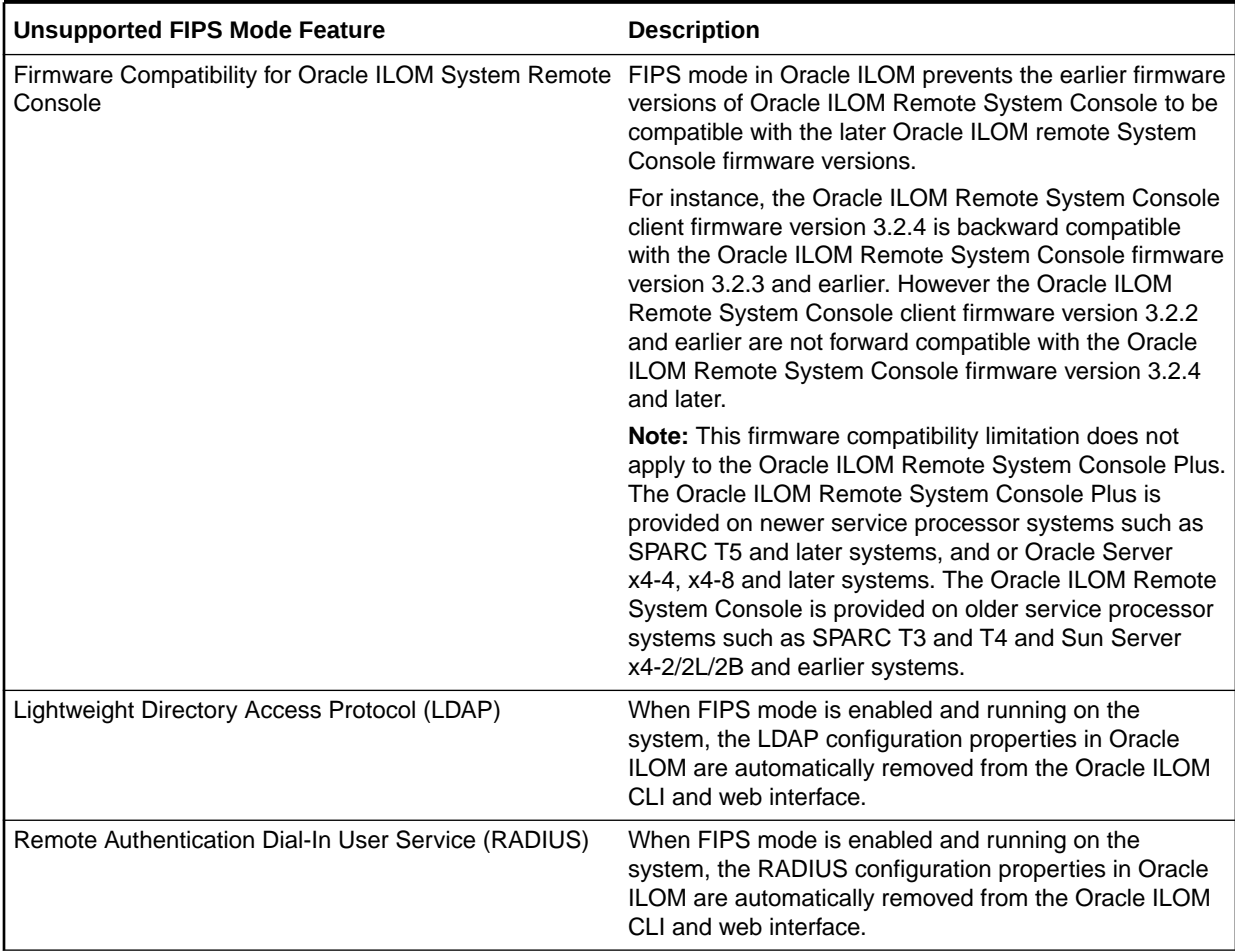

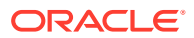

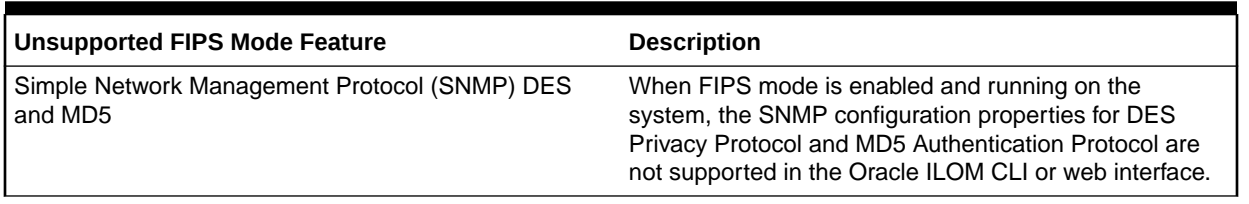

#### <span id="page-16-0"></span>**Table 4-1 (Cont.) Unsupported Features in Oracle ILOM When FIPS Mode Is Enabled**

# Securing Services and Open Network Ports

To ensure that services and their respective network ports are properly configured in Oracle ILOM, refer to the following topics:

- Preconfigured Services and Network Ports
- [Management of Unwanted Services and Open Ports](#page-17-0)
- [Configuring Services and Network Ports](#page-19-0)

## Preconfigured Services and Network Ports

Oracle ILOM comes preconfigured with most services enabled by default. This makes the deployment of Oracle ILOM simple and straightforward. However, each open service network port on the server represents a potential attach point by a malicious user. It is therefore important to understand the initial Oracle ILOM settings, and their purpose, and to choose which services are actually required for a deployed system. For best security, enable only the required Oracle ILOM services.

The following table lists the services that are enabled by default with Oracle ILOM.

| <b>Service</b>                                                                                 | Port(s)                                        |
|------------------------------------------------------------------------------------------------|------------------------------------------------|
| <b>HTTP Redirection</b>                                                                        | 80                                             |
| <b>HTTPS</b>                                                                                   | 443                                            |
| <b>IPMI TLS client connections</b>                                                             | 623 (TCP)                                      |
| Note: IPMI TLS client connections are supported as of<br>Oracle ILOM firmware 3.2.8 and later. |                                                |
| Remote KVMS for Oracle ILOM Remote Console                                                     | 5120, 5121, 5122, 5123, 5555, 5556, 7578, 7579 |
| Remote KVMS for Oracle ILOM Remote Console Plus                                                | 443                                            |
| Service Tag                                                                                    | 6481                                           |
| SNMP (Traps and SNMP v3 user accounts)                                                         | 161                                            |
| Single Sign-on                                                                                 | 11626                                          |
| <b>SSH</b>                                                                                     | 22                                             |

**Table 4-2 Services and Ports Enabled by Default**

The following table shows the services that are disabled by default with Oracle ILOM.

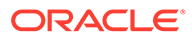

<span id="page-17-0"></span>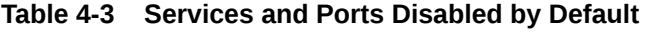

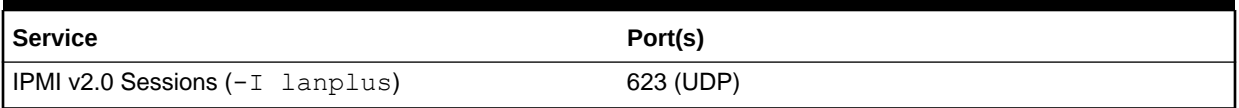

## Management of Unwanted Services and Open Ports

All Oracle ILOM services can be optionally disabled, which results in the closing of the respective open network ports for those services. While most services are enabled by default, you might want to disable some features or change default settings to make the Oracle ILOM environment more secure. Any Oracle ILOM service can be disabled, but will result in the loss of features. As a general rule, enable only those services that are absolutely necessary in the deployed environment. The loss of features must be weighed against the security benefit of having fewer network services enabled.

The following table describes the impact of enabling or disabling each service.

| <b>Service</b>                                                                       | <b>Description</b>                                                                                                    | <b>Result of Enabling/Disabling</b>                                                                                                    |
|--------------------------------------------------------------------------------------|----------------------------------------------------------------------------------------------------|----------------------------------------------------------------------------------------------------|
| <b>HTTP Redirection</b>                                                              | Redirects HTTP requests to HTTPS.                                                                                                    | Enabling this service redirects HTTP<br>requests to HTTPS. Disabling this<br>service prevents the redirection of<br>HTTP requests to HTTPS.                                                                                                    |
| <b>HTTPS</b><br>An encrypted protocol for accessing<br>the Oracle ILOM web interface | Enabling this service provides<br>secure communication between a<br>web browser and Oracle ILOM.<br>However, because it requires having<br>an open network port on Oracle<br>ILOM, there is an increase in<br>vulnerability to an attack, such as<br>Denial of Service. |                                                                                                    |
|                                                                                      |                                                                                                    | Note: If you need to disable the<br>HTTPS service and your system<br>supports the Oracle ILOM Remote<br>System Console Plus, disabling the<br>HTTPS service (port 443) is not<br>enough. For systems supporting the<br>Oracle ILOM Remote System<br>Console Plus, both the HTTPS and<br>KVMS services must be disabled.<br>For systems supporting the Oracle<br>ILOM Remote System Console, you<br>can disable the HTTPS service (port<br>443) only. |

**Table 4-4 Impact of Services When Enabled or Disabled**

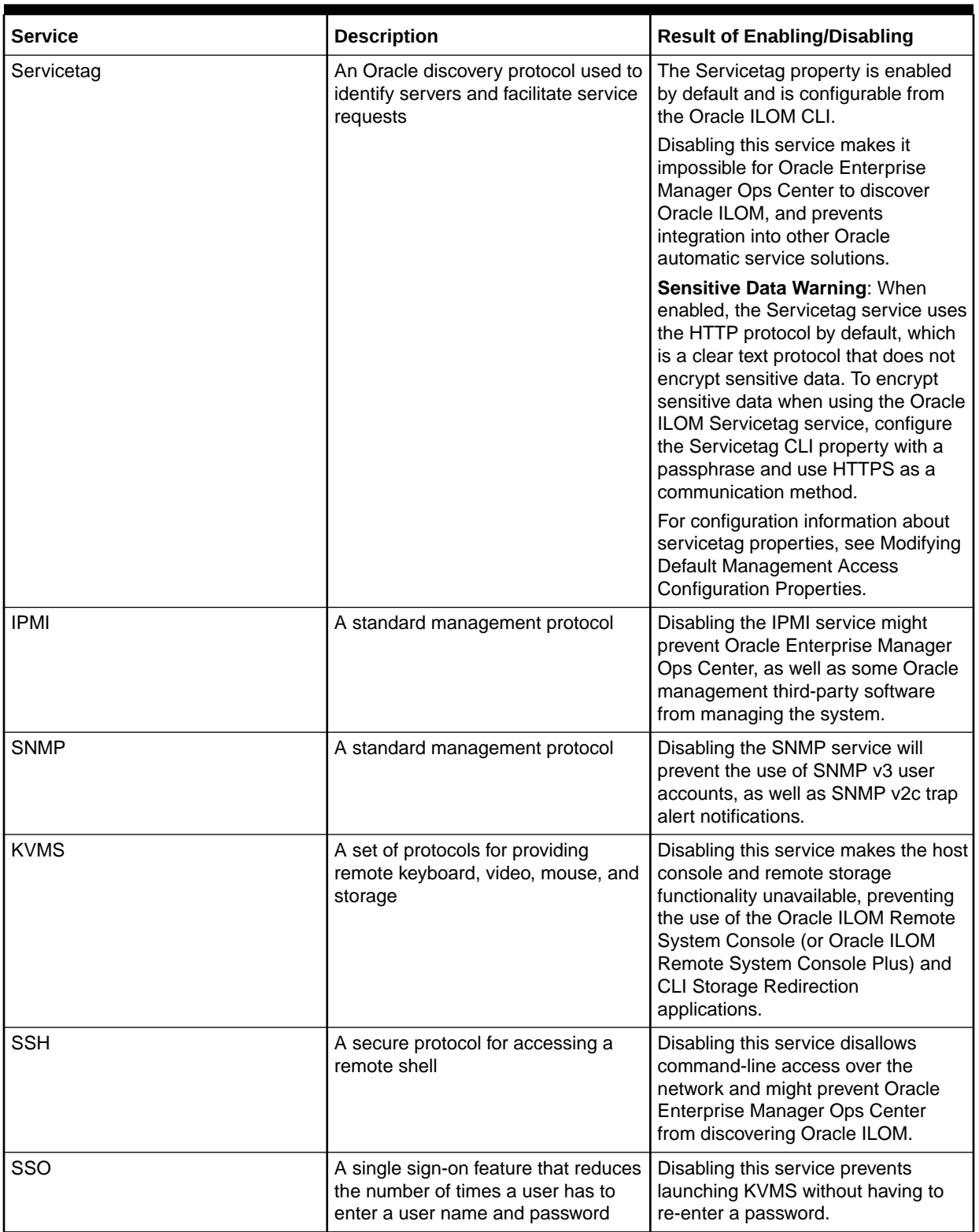

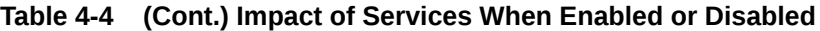

For information about enabling and disabling individual network services, see the following topic [Configuring Services and Network Ports](#page-19-0).

# <span id="page-19-0"></span>Configuring Services and Network Ports

For instructions on how to configure management services and their respective network ports in Oracle ILOM, see the following procedures.

- Modify Protocol Management Service States and Ports
- [Modify the KVMS Service State and Ports](#page-20-0)
- [Modify the Single Sign-On Service State](#page-20-0)

You can disable or enable services and their respective network ports by using the Oracle ILOM command-line interface (CLI) or web interface. The procedures in this section provide web-based navigation instructions for all Oracle ILOM firmware releases. For CLI instructions or for additional details about configuration properties, refer to the appropriate documentation listed in the Related Information section that follows each procedure.

## Modify Protocol Management Service States and Ports

- Review the following tables to determine which protocol services and network ports are enabled or disabled by default in Oracle ILOM.
	- Services and Ports Enabled by Default Services and Ports Enabled by Default
	- Services and Ports Disabled by Default Services and Ports Disabled by **Default**
- The Admin (a) role is required in Oracle ILOM to modify the State property of protocol services.

Follow these steps to modify the State property of a network service.

- **1.** In the Oracle ILOM web interface, click ILOM Administration -> Management access.
- **2.** Click the appropriate Management Access -> service tab listed below:

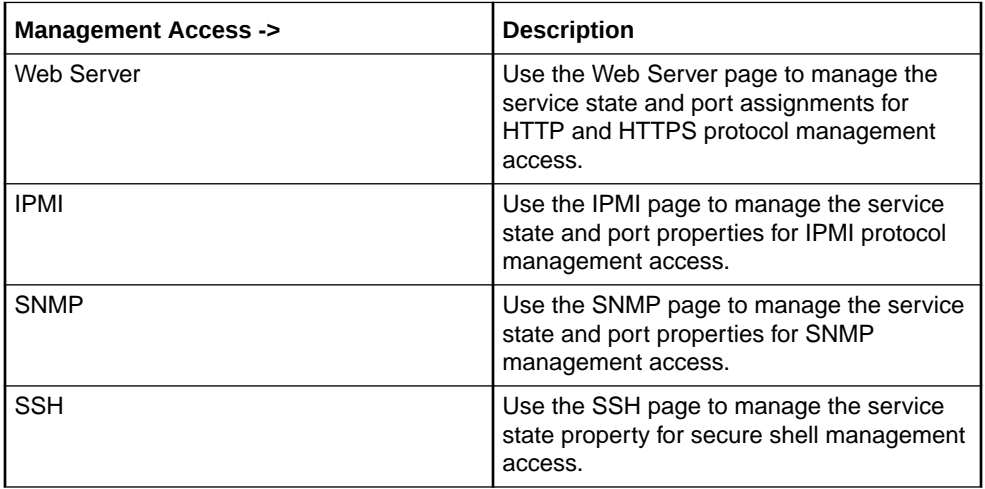

**3.** Modify the State property on the Management Access -> service page, and then click Save to apply the change.

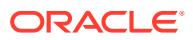

Note that disabling the State property of a protocol service results in closing the respective protocol service network port, and preventing the use of the protocol service with Oracle ILOM.

Related Information

• Management Services and Network Default Properties

## <span id="page-20-0"></span>Modify the KVMS Service State and Ports

- The KVMS service State property is enabled by default in Oracle ILOM. For a list of the open network ports that are associated with the KVMS service, see Services and Ports Enabled by Default.
- The Admin (a) role is required to modify the KVMS State property in Oracle ILOM.

## **Note:**

The Oracle ILOM KVMS consoles require the Java Runtime Environment to be either Java 7 update131 or later, Java 8, or Java 9. All Java versions support TLS v1.2. However, if a version prior to Java 7u131 is installed, you will need to manually enable TLS v1.2 , or update your system with a later Java version. To download the latest Java Runtime Environment, go to http://java.com.

- **1.** In the Oracle ILOM web interface, click Remote Console -> KVMS.
- **2.** In the KVMS tab modify the KVMS State property, and then click Save to apply the change.

Note that disabling the State property results in closing the respective open KVMS service network ports; thereby preventing the use of: a) the remote host console, and b) the Oracle ILOM Remote Console and the Oracle ILOM Remote Storage CLI; or the Oracle ILOM Remote Console Plus.

Related Information

• Configure Local Client KVMS Settings

## Modify the Single Sign-On Service State

- The Single Sign-On (SSO) service State property and respective network port (1126) is enabled by default in Oracle ILOM.
- The User Management (u) role is required in Oracle ILOM to modify the SSO service State property.
- **1.** In the Oracle ILOM web interface, click ILOM Administration -> User Account.
- **2.** In the User Account page modify the SSO State property, and then click Save to apply the change.

#### **Note:**

Disabling the SSO State property in Oracle ILOM results in: 1) closing the open SSO network port; and 2) prompting users to re-enter their password upon launching a KVMS console

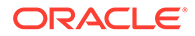

Related Information

• Single Sign-On Service (Enabled by Default)

# <span id="page-21-0"></span>Securing Oracle ILOM User Access

To secure user access in Oracle ILOM, refer to the following topics:

- Avoid the Creation of Shared User Accounts
- Assignment of Role-Based Privileges
- [Security Guidelines for Managing User Accounts and Passwords](#page-22-0)
- [Remote Authentication Services and Security Profiles](#page-24-0)
- [Configuring User Access for Increased Security](#page-25-0)

# Avoid the Creation of Shared User Accounts

Maintain a secure environment by avoiding the creation of shared accounts. Shared accounts are user accounts that share a given user account password. Instead of creating shared accounts, the ideal method for handling user accounts is to create a unique password for each user who has access to Oracle ILOM. Ensure that each user account and password combination are known only to one user.

## **Note:**

Oracle ILOM supports up to 10 local user accounts. If you require more users to access Oracle ILOM, you can configure directory services, such as LDAP or Active Directory, to support more accounts using a centralized database. For more details, see [Remote Authentication Services and](#page-24-0) **[Security Profiles](#page-24-0).** 

After establishing individual user accounts with unique passwords, the system administrator should ensure that a unique password was assigned to the preconfigured Administrator root account. Otherwise, without a unique password, the preconfigured Administrator root account is considered a shared account. To ensure that unauthorized users do not use the preconfigured Administrator root account, you must modify the password or remove the preconfigured root account from Oracle ILOM. For further details about the preconfigured Administrator root account, see [Modify Default Password for root Account at First Login.](#page-27-0)

For further guidance about establishing secure accounts with unique passwords, refer to the [Security Guidelines for Managing User Accounts and Passwords](#page-22-0).

For user account configuration information, see [Configuring User Access for Increased](#page-25-0) [Security](#page-25-0).

## Assignment of Role-Based Privileges

All Oracle ILOM user accounts are assigned a set of role-based privileges. These rolebased privileges provide access to discrete features within Oracle ILOM. It is possible to configure a user account so that the user can monitor the system but cannot make

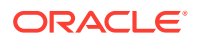

<span id="page-22-0"></span>any configuration changes. Or, you can allow a user to modify most configuration options, with the exception of creating and modifying user accounts. It is also possible to restrict who can control the server power and who can access the remote console. It is important to understand the privilege levels and to assign them appropriately to users in the organization.

The following table defines a list of privileges you can assign to an individual Oracle ILOM user account.

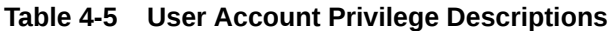

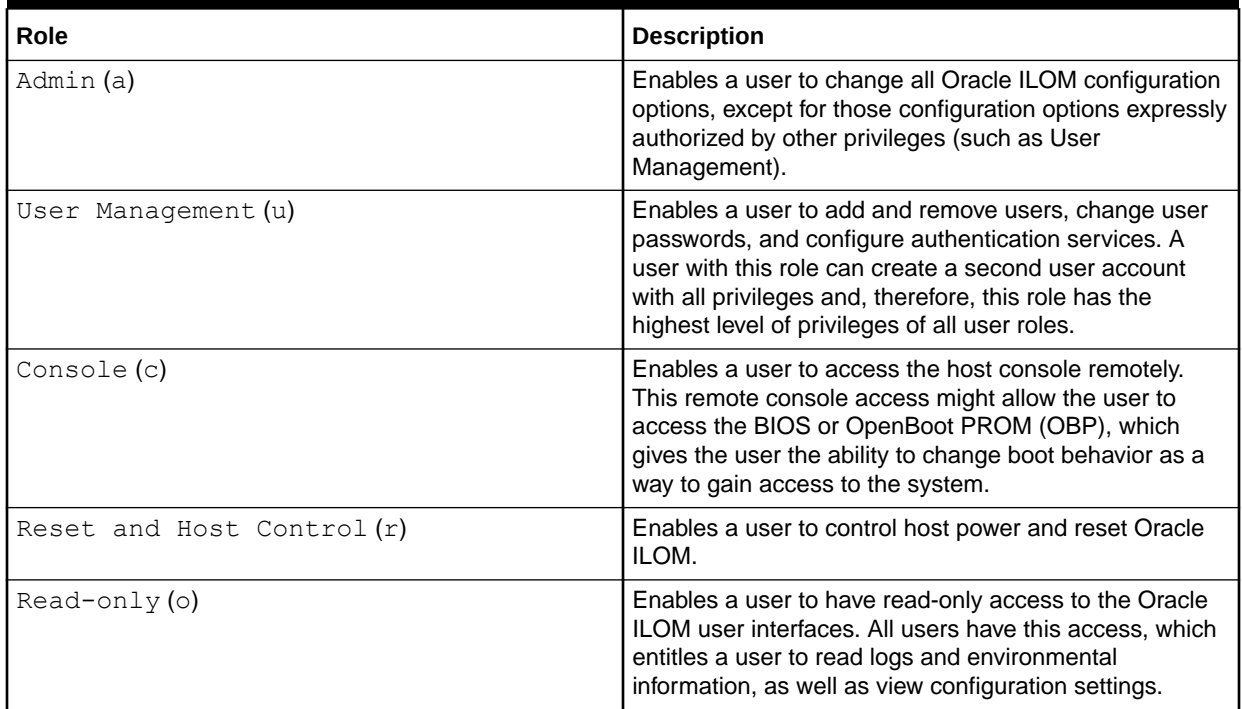

For more information about creating a local user account and assigning role-based privileges, see [Create Local User Accounts With Role-Based Privileges](#page-28-0).

## Security Guidelines for Managing User Accounts and Passwords

Consider the following security guidelines when managing Oracle ILOM user accounts and passwords:

- [Guidelines for User Account Management](#page-23-0)
- [Guidelines for Password Management](#page-24-0)

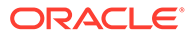

# <span id="page-23-0"></span>Guidelines for User Account Management

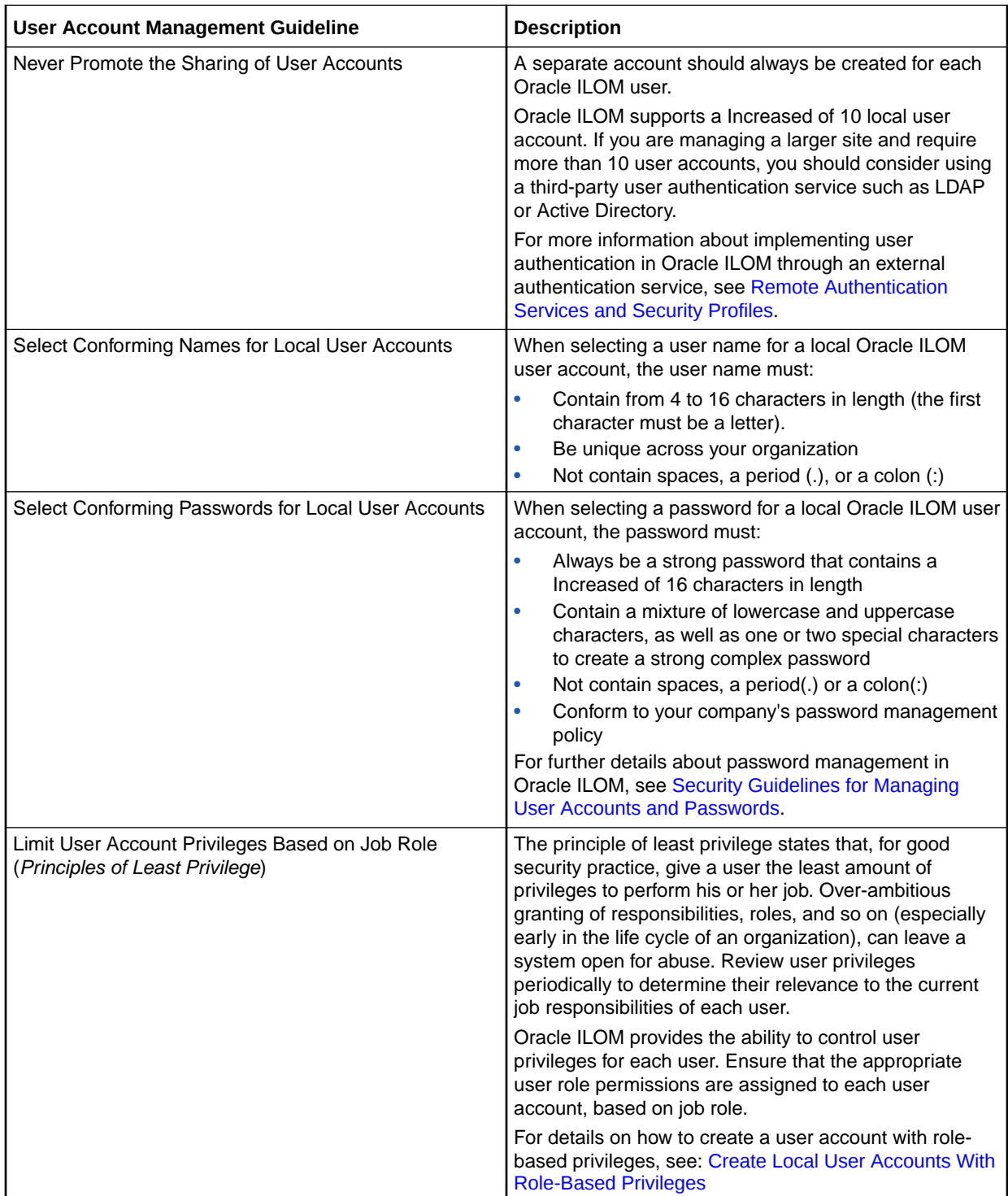

## <span id="page-24-0"></span>Guidelines for Password Management

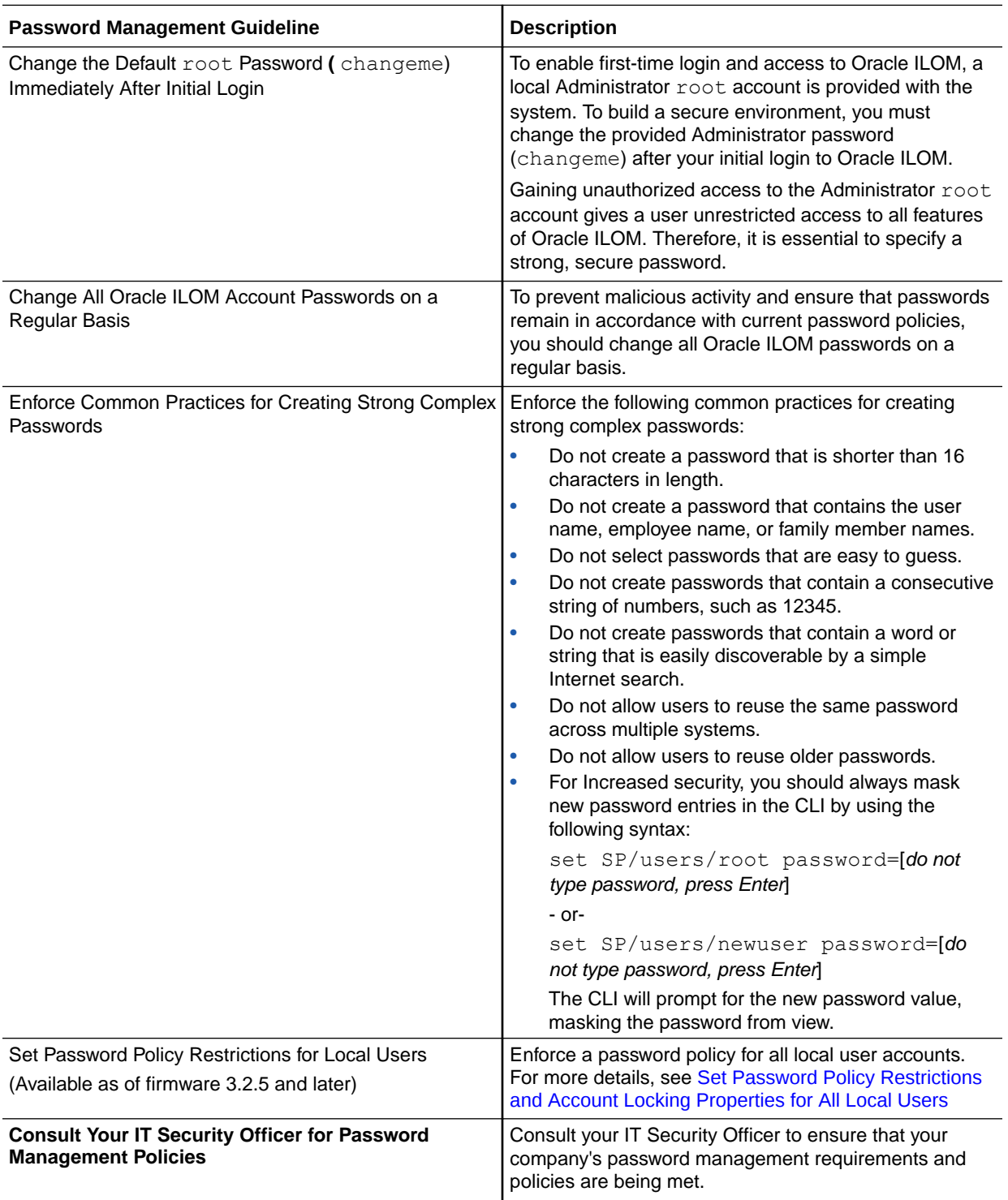

# Remote Authentication Services and Security Profiles

Oracle ILOM can be configured to use an external centralized user store rather than having to configure local users on each Oracle ILOM instance. This provides the added convenience <span id="page-25-0"></span>of being able to centrally create and modify user credentials and enable users to gain access to many different systems.

Before choosing and configuring an authentication service, understand how these services work and how each needs to be configured. In addition to authentication, each of the supported services provide the ability to configure authorization rules that define how the Oracle ILOM user privileges get assigned for a given remote user. Ensure that the proper user role or privilege gets assigned.

The following table describes the user authentication services supported by Oracle ILOM.

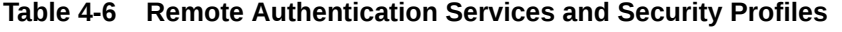

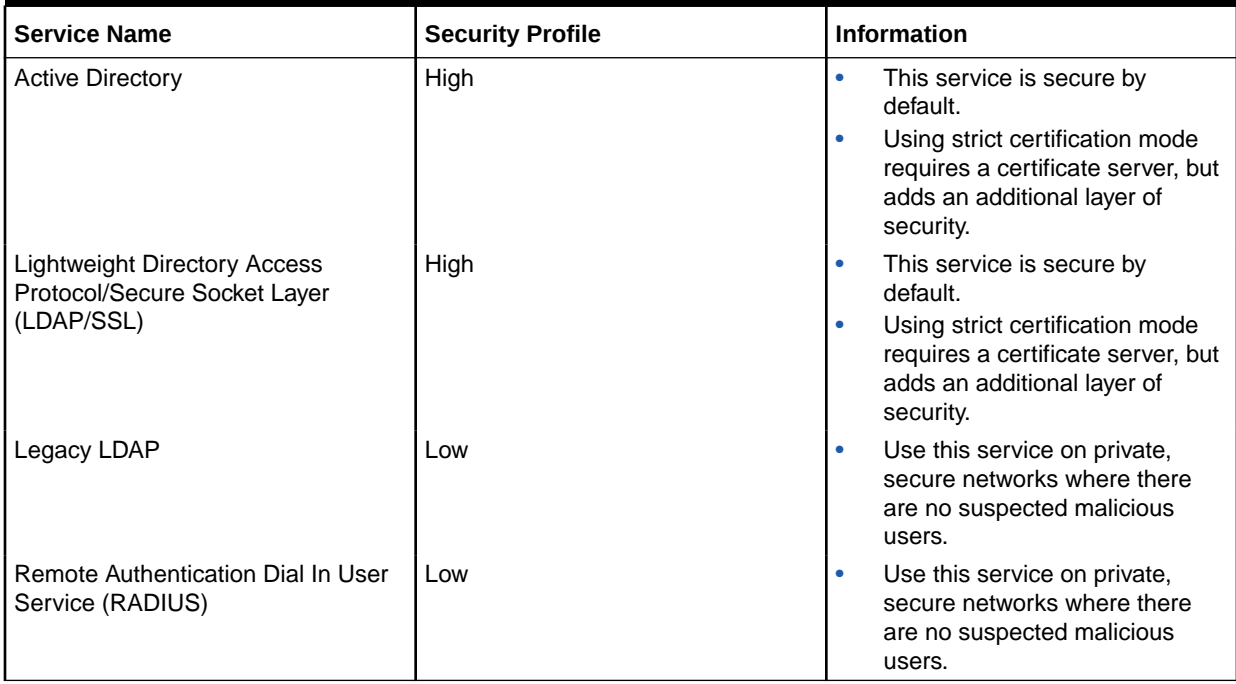

Services with a high security profile can be used in very secure environments as they are secured by certificates and other forms of strong encryption to protect the channel. The services with a low security profile are disabled by default. Enable these low security profiles only if you understand and accept the limitations of this low level of security.

For remote authentication service configuration details, refer to the appropriate Oracle ILOM documentation below:

Setting Up and Maintaining User Accounts

# Configuring User Access for Increased Security

Refer to the following topics for how to best configure Oracle ILOM's user access for Increased security.

- [Set Password Policy Restrictions and Account Locking Properties for All Local](#page-26-0) **[Users](#page-26-0)**
- [Modify Default Password for root Account at First Login](#page-27-0)

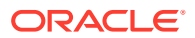

- <span id="page-26-0"></span>• [Create Local User Accounts With Role-Based Privileges](#page-28-0)
- [Lock Host Access Upon Exiting a KVMS Session](#page-28-0)
- [Limit Viewable KVMS Sessions for Remote System Console Plus](#page-29-0)
- [Secure System Access With Login Banner](#page-30-0)

You can configure user access properties in Oracle ILOM by using the command-line interface (CLI) or web interface. The procedures in this section provide web-based navigation instructions for all Oracle ILOM firmware releases. For CLI instructions, or for additional details about configuration properties, refer to the appropriate documentation listed in the Related Information section that follows each procedure.

## Set Password Policy Restrictions and Account Locking Properties for All Local Users

Oracle ILOM enforces a password policy for all local user accounts. The password policy ships with a default set of password policy restrictions and account locking properties. System administrators can either choose to use the default properties as is or modify them to meet their password policy needs.

#### **Note:**

Modifications to the password policy properties should be set prior to creating local user accounts. In the event that the Password Policy properties are modified after configuring local user accounts, Oracle ILOM will automatically: 1) remove the configuration of all local user accounts, and 2) restore the default root account that was initially provided with the system.

#### **Before You Begin**

- The Admin (a) role is required to configure the Password Policy properties.
- The Password Policy applies only to local user accounts. It has no impact on remote user authentication service accounts like LDAP or Active Directory.
- Upon saving changes to the password policy properties, the following will occur:
	- All local user account configurations are deleted from Oracle ILOM.
	- The default local user account (root) shipped with the system is restored.
	- On the initial log in of root, the root user is prompted to change the root-account password.

Use the following web-based instructions to set a Password Policy for all local users:

#### **Note:**

For CLI Password Policy instructions, click the Oracle ILOM Administration Guide link in the Related Information section of this procedure.

- **1.** To view the current Password Policy restrictions in Oracle ILOM, click ILOM Administration > User Management > Password Policy.
- **2.** To modify the password restrictions or account locking properties, click the More details.... link on the Password Policy page for further instructions.

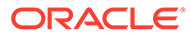

<span id="page-27-0"></span>**3.** To save your changes, click Save.

#### Related Information

• Modify Password Policy Restrictions and Account Locking Properties for Local Users

## Modify Default Password for root Account at First Login

To enable first-time login and access to Oracle ILOM, a preconfigured Administrator root account and a default password (changeme) are provided with the system. To prevent unauthorized access to Oracle ILOM, the default password (changeme) that is shipped with the preconfigured root account must be changed at first login. Otherwise, the preconfigured  $\text{root}$  account and default password (changeme) will act as a shared account, enabling administrator access to any user.

Use the following web-based instructions to modify the default password (changeme) that is shipped with the preconfigured Administrator root account.

## **Note:**

If you do not have access to the preconfigured  $root$  account and you require access to Oracle ILOM administrator features, contact your system administrator for a user account with administrator privileges.

#### **Before You Begin**

• Review the [Security Guidelines for Managing User Accounts and Passwords](#page-22-0).

### **Note:**

Assigning a strong, secure password to the root account is essential for preventing unauthorized access to Oracle ILOM features. A strong password should contain a combination of lowercase and uppercase characters, and at least one special character such as % or \$.

- The User Management (u) role is required to modify local user account passwords in Oracle ILOM.
- **1.** In the Oracle ILOM web interface, click User Management -> User Accounts.
- **2.** In the User Account page, click Edit for the root account.

An Edit: User Root dialog appears.

- **3.** In the Edit: User Root dialog, perform the following:
	- Enter a unique password in the New Password text box, then re-enter the same password in the Confirm New Password text box.
	- Click Save to apply the change.

#### Related Information

- Configuring Local User Accounts
- [Physical Security Presence for Resetting root Account Default Password](#page-55-0)

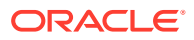

## <span id="page-28-0"></span>Create Local User Accounts With Role-Based Privileges

Oracle ILOM supports the creation and storage of up to 10 local user accounts on a single SP. Oracle ILOM users are assigned a set of privileges that enables them to work with features to the extent they are permissible by their configured account.

## **Note:**

Alternatively, system administrators can configure Oracle ILOM to support additional user accounts through a remote authentication service. With a remote authentication service configuration, logins, passwords, and privileges are derived from an external user store. For more details, see [Remote Authentication Services](#page-24-0) [and Security Profiles.](#page-24-0)

For web-based instructions for configuring a local user account with role-based access privileges, see the following instructions.

#### **Before You Begin**

- Review the [Security Guidelines for Managing User Accounts and Passwords](#page-22-0).
- Review the User Account Privilege Descriptions Supported Web Browsers for Oracle ILOM.
- The User Management (u) role in Oracle ILOM is required to create a local user account with privileges.
- **1.** In the Oracle ILOM web interface, click User Management -> User Accounts.
- **2.** In the User Account page, click Add.

The Add User dialog appears.

- **3.** In the Add User dialog, perform the following:
	- **a.** Specify the name of the user in the User Name text box.
	- **b.** In the Roles drop-down list, select the appropriate user role profile (administrator, operator, or advanced).
	- **c.** Enter a unique password in the New Password text box, then re-enter the same password in the Confirm New Password text box.
	- **d.** Click Save to apply the changes.

Related Information

• Configuring Local User Accounts

## Lock Host Access Upon Exiting a KVMS Session

Because the host console is considered a shared network resource when using Remote KVMS, if one user logs into the host console and closes either the Oracle ILOM Remote System Console, Remote System Console Plus, or the CLI Storage Redirection application without having logged out from the host operating system, a second user who connects to the same console using Remote KVMS will be able to use the previously authenticated operating system session. For this reason, Oracle ILOM provides the ability to automatically lock the

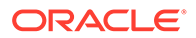

<span id="page-29-0"></span>host operating system whenever a Remote KVMS session is disconnected. For Increased security, enable or configure this feature in Oracle ILOM.

To lock the remote host desktop after terminating a KVMS sessions, see the following web-based instructions.

#### **Before You Begin**

- The Console (c) role is required to modify the host lock mode property in Oracle ILOM.
- The host lock mode feature is disabled by default. The host lock mode feature in Oracle ILOM is available for configuration as of firmware 3.2.4.
- **1.** In the Oracle ILOM web interface, click Remote Console -> KVMS.
- **2.** In the Host Lock Settings section of the KVMS page, perform one of the following.
	- Specify a lock mode (Windows, Custom, or Disabled).
	- Click Save to apply the change.

Related Information

• Lock Host Desktop When Disconnecting a Remote KVMS Session

## Limit Viewable KVMS Sessions for Remote System Console Plus

• The KVMS Maximum Client Session Count property for the Oracle ILOM Remote System Console Plus is available as of firmware release 3.2.4 or later.

## **Note:**

The KVMS Maximum Client Session Count property is not configurable on systems supporting the Oracle ILOM Remote Console.

- The Console  $(c)$  role is required in Oracle ILOM to modify the KVMS Maximum Client Session Count property.
- Upon resetting the Maximum Client Session Count property in Oracle ILOM, all active Oracle ILOM Remote System Console Plus video sessions on the SP will be terminated.
- By default, a maximum of four Remote System Console Plus video redirection sessions, per SP, can be launched from the Redirection page in Oracle ILOM.

As of firmware release 3.2.4, the primary Remote System Console Plus user can prevent other signed-in session users on the SP from viewing confidential data entered during a video redirection session by limiting the Maximum Client Session Count to one (1) session viewer. By default, the Maximum Client Session Count property for the Oracle ILOM Remote System Console Plus is set to four sessions viewers.

To modify the Maximum Client Session Count property for the Oracle ILOM Remote System Console Plus, see the following web-based instructions.

**1.** Navigate to the KVMS page in the Oracle ILOM web interface by clicking Remote Console -> KVMS.

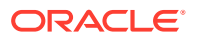

- <span id="page-30-0"></span>**2.** In the KVMS page, modify the Maximum Client Session Count property (acceptable value: 4 (default)|1|2|3).
- **3.** Click Save to apply the change.

Related Information

• Modify KVMS Maximum Client Session Count (Optional)

## Secure System Access With Login Banner

- The Admin (a) role is required to create a banner message.
- Administrators can configure the banner message to display on the Login page, or in a dialog that appears immediately after the user logs in to Oracle ILOM.

As of firmware release 3.0.8 , Oracle ILOM enables system administrators to display a banner message to all users upon logging in to the Oracle ILOM CLI and web interface. The use of a login banner can help protect against unauthorized system access by remote devices, as well as advise authorized and legitimate users of their obligations relating to acceptable use of the system.

The banner message you implement should be written in accordance with your information security policy. For further guidelines about the written message, consult your site administrator or security officer.

To display a banner message to all users at login or post login, see the following web-based instructions.

- **1.** In the Oracle ILOM web interface, click ILOM Administration -> Management Access -> Banner Messages.
- **2.** In the Banner Message page, click the More details... link to determine how to configure a banner message.

For CLI instructions, refer to the applicable *Oracle ILOM Administration Guide* that is listed in the Related Information section of this procedure.

**3.** Click Save to apply your changes.

Related Information

• Management of Banner Messages at Log-In

# Securing the Automatic Service Request (ASR) Endpoint **Connection**

Oracle ILOM, as of firmware release 4.0, provides SSL Certificate configuration properties for ASR Client configurations. By default, an SSL Certificate is pre-installed for all direct service endpoint client configurations (https://transport.oracle.com). For indirect service endpoint client configurations, a user-specified SSL Certificate must be uploaded to Oracle ILOM.

For further information about uploading an ASR Client SSL Certificate to Oracle ILOM, see the following topic for Uploading an SSL Certificate for ASR Client Configurations .

# Uploading an SSL Certificate for ASR Client Configurations

#### **Before You Begin**

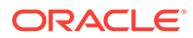

- <span id="page-31-0"></span>• Oracle ILOM must be configured as an ASR Client. For ASR Client configuration details, see *Managing Automatic Service Requests* in *Oracle ILOM 5.1 Administrator's Guide*.
- The Admin role is required to upload a user-specified SSL certificate for direct and indirect service endpoint configurations.

#### **Note:**

Administrators can choose to either keep or replace the pre-installed SSL certificate for direct endpoint client configurations (https:// transport.oracle.com).

• The following procedure provides web-based instructions for uploading an ASR Client SSL Certificate. For CLI instructions, see *Manage Endpoint SSL Certificate Information* in *Oracle ILOM 5.1 Administrator's Guide*.

To upload a user-specified SSL Certificate for ASR direct or indirect client configurations, follow these steps:

- **1.** In the Oracle ILOM web interface, select the ILOM Administrations → Notifications  $\rightarrow$  ASR Client.
- **2.** Select the Strict Certificate Mode checkbox in the General Settings section of the ASR Client page.
- **3.** Perform any of the following to locally manage the Endpoint SSL Certificate in Oracle ILOM:
	- **To view the SSL Certificate**:
		- In the Certificate Information section, view the Certificate File Status. If the status shows the certificate is *present*, click the *(details)* link for further certificate details.
	- **To load the SSL Certificate**:
		- In the Certificate Information section, select a Transfer Method, provide the required information, and then click Load Certificate.

For more details, see *Supported File Transfer Methods* in *Oracle ILOM 5.1 Administrator's Guide*.

- **To remove the SSL Certificate**:
	- In the Certificate Information section, click Remove Certificate.

A message appears indicating that the certificate was removed.

# Configuring Oracle ILOM Interfaces for Increased Security

To configure the Oracle ILOM interfaces for Increased security, refer to the following topics:

- [Configure the Web Interface for Increased Security](#page-32-0)
- [Configure the CLI for Increased Security](#page-42-0)
- [Configure SNMP Management Access for Increased Security](#page-45-0)
- [Configure IPMI Management Access for Increased Security](#page-46-0)

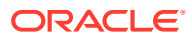

# <span id="page-32-0"></span>Configure the Web Interface for Increased Security

Refer to the following topics for how to best configure the Oracle ILOM web interface for Increased security.

## **Note:**

You can configure the web management interface properties in Oracle ILOM by using the command-line interface (CLI) or web interface. The procedures in this section provide web-based navigation instructions for all Oracle ILOM firmware releases. For CLI instructions, or for additional details about configuration properties, refer to the appropriate documentation listed in the Related Information section that follows each procedure.

- Improve Security by Using a Trusted SSL Certificate and Private Key
- [Implementing Server Certificates to Prevent MITM Attacks](#page-38-0)
- [TLS Support for HTTPS Data Transmission](#page-39-0)
- [Set a Timeout Interval for Inactive Web Sessions](#page-40-0)
- **[Set a Session Duration for Client Browsers](#page-41-0)**
- [Set Web Services Allowed to Communicate With Oracle ILOM](#page-41-0)

## Improve Security by Using a Trusted SSL Certificate and Private Key

Secure Socket Layer (SSL) certificates are used both to encrypt communication over a network and to ensure the authenticity of a server or client. Oracle ILOM includes a selfsigned SSL certificate that allows the HTTP over SSL protocol to be used out-of-box, without the need for uploading a certificate. When connecting to the Oracle ILOM web interface for the first time, the user is notified that a self-signed certificate is being used and is asked to accept its use. Using the certificate provided, all communication between the web browser and Oracle ILOM is fully encrypted.

However, it is also possible to create and upload a trusted certificate for improved security. A trusted certificate means that the certificate is granted in conjunction with a trusted certificate authority. Using a trusted certificate from a known Certificate Authority ensures the authenticity of the Oracle ILOM web server. Using untrusted (self-signed) certificates opens up the possibility of a man-in-the-middle (MITM) attack.

To regenerate the self-signed Default SSL Certificate from Oracle or to obtain and upload a custom signed SSL Certificate issued from a Certificate Authority, refer to the following procedure(s).

- [Regenerate Self-Signed Default SSL Certificate Issued By Oracle](#page-33-0)
- [Obtain a Custom SSL Certificate and Private Key Using OpenSSL Toolkit](#page-34-0)
- [Upload a Custom SSL Certificate and Private Key to Oracle ILOM](#page-36-0)
	- [Certificate Chain Order](#page-37-0)
- [Validate Custom CA SSL Certificate Configuration in Java Client](#page-37-0)

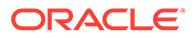

## <span id="page-33-0"></span>Regenerate Self-Signed Default SSL Certificate Issued By Oracle

As of firmware version 3.2.8, each Oracle ILOM ships with a unique self-signed Default SSL Certificate. The Default SSL Certificate is used by Oracle ILOM whenever a Custom SSL Certificate is not configured.

The unique Default SSL Certificate is initially generated at the factory with a unique host certificate fingerprint value. Oracle ILOM automatically regenerates a new version of the Default SSL Certificate and fingerprint whenever its configuration properties are reset to defaults. System administrators, at any time, can choose to replace the existing Default SSL Certificate and fingerprint with a newer version. For instructions for regenerating the Default SSL Certificate and fingerprint in Oracle ILOM, see the following information.

#### **Before You Begin**

- Admin (a) role is required to regenerate the Default SSL Certificate.
- By default, the Oracle ILOM Default SSL Certificate is generated with a 3072 bit key size. Optionally, you can change default key size (3072) to either 2048 or 4096.
- All Oracle ILOM web interface and KVMS console user connections are immediately disconnected upon regenerating a new Default SSL Certificate.
- When the Default (self-signed) SSL Certificate is used in Oracle ILOM, additional certificate checks will take place to protect Oracle ILOM from man-in-the-middle attacks. For instance:
	- Oracle ILOM remote KVMS console users will be prompted to manually validate the self-signed SSL certificate prior to gaining access to the Oracle ILOM Remote System Console / Remote System Console Plus. To manually validate the self-signed SSL certificate, the user must ensure that the host fingerprint value on the Check Certificate Warning dialog box matches the host fingerprint value issued by Oracle. For additional information about validating the host fingerprint value assigned to the self-signed Default SSL Certificate, see Resolving Warning Messages for Self-Signed SSL Certificate .

### **Note:**

The host fingerprint value issued by Oracle appears on the Management Access > SSL Certificate web page and the Default Certificate CLI target (SP/services/https/ssl/ default cert)

– A Video Redirection Error dialog box appears when a change to the original Default SSL Certificate and fingerprint is detected. In this case, the user can either edit the local host fingerprint file with the last fingerprint value issued by Oracle or remove the host fingerprint file from the local user directory. Otherwise, the user will be prevented from gaining access to the Oracle ILOM Remote System Console / Remote System Console Plus. For additional information for resolving the Video Redirection Error, see, Resolving Warning Messages for Self-Signed SSL Certificate

## <span id="page-34-0"></span>**Note:**

The Certificate Checks described above will not occur when a custom signed SSL Certificate is configured in Oracle ILOM. For instructions on how to obtain and upload a custom signed SSL Certificate, see these topics: Obtain a Custom SSL Certificate and Private Key Using OpenSSL Toolkit and [Upload a Custom SSL Certificate and Private Key to Oracle](#page-36-0) [ILOM](#page-36-0).

To regenerate the Default (self-signed) SSL Certificate in Oracle ILOM, follow these steps:

**1.** In the Oracle ILOM web interface, click ILOM Administration > Management Access > SSL Certificate.

The SSL Certificate page appears.

- **2.** In the Default Certificate section of the SSL Certificate page, perform the following steps:
	- **a.** (Optional) To modify the Default SSL Certificate Key Size (3072), click the Key Size list box and select the appropriate key size.
	- **b.** To regenerate the Default SSL Certificate and the host fingerprint value, click Create.

A message appears confirming that you want to regenerate a new Default SSL Certificate and fingerprint.

- **3.** In the Confirmation Message dialog box, click OK to proceed.
- **4.** View the Create SSL Certificate Results field to track the creation status.

For instance, one or more of the following status messages might appear:

• Running — This status message appears when Oracle ILOM is in the process of creating a new Default SSL Certificate and fingerprint.

Upon creating the new Default SSL Certificate and fingerprint, all Oracle ILOM web interface and KVMS console user connections will be disconnected. KVMS and web interface users can immediately log in to Oracle ILOM after being disconnected.

- New Cert Has Been Created This status message appears after a new Default SSL Certificate was generated by a user.
- Certificate Creation Failed —This status message appears when Oracle ILOM was unable to process the request to create a new Default SSL Certificate and fingerprint.
- (None) This status message appears when the last Default SSL Certificate was generated by Oracle ILOM, or when a user changed the Default SSL Certificate key size in the ILOM CLI but did not regenerate the Default SSL Certificate.

Related Information

• For Oracle ILOM CLI SSL Certificate properties, see Modifying Default Settings for Network Deployment and Administration

## Obtain a Custom SSL Certificate and Private Key Using OpenSSL Toolkit

This procedure is a simplified description on how to obtain a custom SSL Certificate using the OpenSSL toolkit. Your requirement to use a temporary self-signed or a certificate authoritysigned certificate should be determined by your site administrator or security officer. In the event you do need to obtain a custom SSL certificate (temporary self-signed or certificate authority-signed), you can follow these example OpenSSL command-line instructions below.

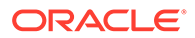

#### **Note:**

Oracle ILOM does *not* require you to use OpenSSL to generate SSL certificates. OpenSSL is used in this procedure for demonstration purposes only. Other tools are available for generating SSL certificates.

#### **Note:**

If further OpenSSL instructions are required to generate the SSL certificate, you should consult the user documentation provided with the OpenSSL toolkit.

- **1.** Create a network share or local directory to store the certificate and private key.
- **2.** To generate a new RSA private key using the OpenSSL toolkit, type:

```
openssl genrsa -out <foo>.key 2048
```
Where *<foo>* equals the name of the private key.

#### **Note:**

This private key is a 2048 bit RSA key which is stored in a PEM format so that it is readable as ASCII text.

**3.** To generate a certificate signing request (CSR) using the OpenSSL toolkit, type:

openssl req -new -key <foo>.key -out <foo>.csr

Where *<foo>* equals the name of the certificate signing request.

#### **Note:**

During the generation of the CSR, you will be prompted for several pieces of information.

A <foo>.csr file should now appear in your current working directory.

- **4.** To generate an SSL certificate, perform one of the following:
	- **Generate a temporary self-signed certificate (good for 365 days).**

The self-signed SSL certificate is generated from the server.key private key and server.csr files.

Using the OpenSSL toolkit, type:

openssl x509 -req -days 365 -in <foo>.csr -signkey <foo>.key -out <foo>.cert

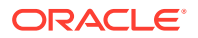

<span id="page-36-0"></span>Where <foo> equals the name assigned to the private key (. key) or certificate (.cert).

#### **Note:**

This temporary certificate will generate an error in the client browser to the effect that the signing certificate authority is unknown and not trusted. If this error is unacceptable, you should request the Certificate Authority to issue you a signed certificate.

• **Obtain an officially signed certificate from a certificate authority provider**.

Submit your certificate signing request  $(\langle f \circ \circ \rangle \cdot \circ \circ \rangle)$  to an SSL certificate Authority provider. Most certificate authority providers require you to cut and paste the CSR output in a web application screen. It can typically take up to seven business days to receive your signed certificate.

**5.** Upload the new SSL certificate and private key to Oracle ILOM.

See the following instructions, Upload a Custom SSL Certificate and Private Key to Oracle ILOM.

## Upload a Custom SSL Certificate and Private Key to Oracle ILOM

#### **Before You Begin**

- Admin (a) role is required to modify the web server properties in Oracle ILOM.
- Obtain the new (temporary self-signed or certificate authority-signed) HTTPS certitude and private key. For instructions using the OpenSSL toolkit, see [Obtain a Custom SSL](#page-34-0) [Certificate and Private Key Using OpenSSL Toolkit.](#page-34-0)
- Ensure that you can access the new HTTPS certificate and private key through your network or local file system.
- When uploading a certificate chain for SSL, ensure that the certificates within the certificate chain are listed in the correct order. For more details, see [Certificate Chain](#page-37-0) [Order.](#page-37-0)
- **1.** I the Oracle ILOM web interface, click ILOM Administration -> Management Access -> SSL Certificate.
- **2.** In the SSL server page, perform the following;
	- **a.** Click the Load Certificate button to upload the Custom Certificate file that is designated in the File Transfer Method properties.
	- **b.** Click the Load Custom Private Key button to upload the Custom Private Key file that is designated in the File Transfer Method properties.
	- **c.** Click Save to apply the changes.
- **3.** If a Certification Authority (CA) SSL Certificate and private key were uploaded to Oracle ILOM, verify that the Java client is properly configured to validate the custom CA SSL certificate that is currently configured in Oracle ILOM. For instructions, see the following procedure Validate Custom CA SSL Certificate Configuration in Java Client.

Related Information

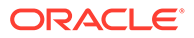

• For SLL Certificate and Private Key Configuration Properties for HTTPS Web Server, see Modifying Default Management Access Configuration Properties

## <span id="page-37-0"></span>Certificate Chain Order

An SSL Certificate Chain links your intermediate certificate(s) to the trusted root certificate. When using a certificate chain, the SSL certificates in the chain must be listed in the following order:

- **1.** ilom.cer
- **2.** intermediate.cer(s)
- **3.** root.trusted\_CA.cer

**Example:** Create Certificate Chain

```
cat ilom.cer intermediate.cer root_trusted_CA.cer > cer-
chain.cer
```
where:

- cat represents the Symantec command used in this example to create a certificate chain file (*cer-chain.cer*).
- *ilom.cer* is the sender's certificate, which must come first in list.
- any *intermediate.cer* that follows must directly certify the proceeding certificate.
- *root\_trusted\_CA.cer* represents the root certificate issued by the Certificate Authority.

### Validate Custom CA SSL Certificate Configuration in Java Client

After uploading a custom CA SSL Certificate and private key to Oracle ILOM, perform the following steps to verify that the Java client is properly configured to validate the custom CA SLL certificate and private key.

- **1.** Verify that the required root CA certificate or intermediate root CA certificate is configured in client side Java keystore. To view the Java keystore, use the keytool command with the -list option, for example:
	- On a Windows system, at the prompt, type:

keytool -list -keystore "c:\Program Files (x86)\Java\jre<version>\lib\security\cacerts

• On a Linux system, at the prompt, type:

```
keytool -list -keystore $JAVA_HOME/jre/lib/security/
cacerts
```
- **2.** Locate the alias and/or fingerprint of the root CA certificate or intermediate root CA certificate that is required by the custom CA certificate currently configured in Oracle ILOM, then perform one of the following:
	- If the required root CA Certificate or intermediate root CA certificate is present in the Java keystore, you can, at any time, proceed to start the Oracle ILOM remote KVMS console at any time.
	- If the required root CA Certificate or intermediate root CA certificate is missing in the Java keystore, consult with your security officer or system administrator

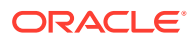

prior to continuing this procedure to add the missing the CA certificate details to the Java keystore.

- <span id="page-38-0"></span>**3.** Use the -importcert keytool command to add the missing root CA certificate or intermediate root CA certificate to the Java keystore. For example:
	- On a Windows system, at the prompt, type:

#### **Note:**

The -importcert command needs to be run an administrator. To start a command prompt as an administrator on a Windows systems: Click Start, click All Programs, and then click Accessories. Right-click Command prompt, and then click Run as administrator.

```
keytool -importcert -alias certalias -file root-ca-cert -
keystore "c:\Program Files
(x86)\Java\jre<version>\lib\security\cacerts"
```
• On a Linux system, at the prompt, type:

keytool -importcert -alias certalias -file root-ca-cert keystore \$JAVA\_HOME/jre/lib/security/cacerts

- **4.** Verify that the required root CA certificate or intermediate root CA certificate is now available in the Java keystore using the keytool command with the -list and -alias options, for example:
	- On a Windows system, at the prompt, type:

```
keytool -list -alias certalias -keystore "c:\Program Files
(x86)\Java\jre<version>\lib\security\cacerts"
```
• On a Linux system, at the prompt, type:

```
keytool -list -alias certalias -keystore $JAVA_HOME/jre/lib/
security/cacerts
```
## Implementing Server Certificates to Prevent MITM Attacks

As of firmware version 5.0.0, Oracle ILOM supports the ability to upload and store up to five trusted SSL server certificates. Oracle ILOM uses these certificates to prevent man-in-themiddle (MITM) attacks when uploading and downloading data to and from the Oracle ILOM SP using HTTPS. To ensure the validity of SSL server certificates on all HTTPS connections, Oracle ILOM fully authenticates each SSL server certificate by:

- Matching the client SSL server certificate with the list of trusted SSL server certificates stored on the server SP.
- Ensuring that the client SSL server certificate originated from the requested host server.

For additional information about how to configure and add SSL Server Certificates, see the following procedure.

Configure and Manage SSL Server Certificates

#### **Before You Begin**

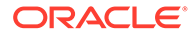

- <span id="page-39-0"></span>The Admin (a) role is required to configure the SSL server certificate settings.
- The SSL server certificate files must be in PEM (Privacy Enhanced Mail) format, and they must not be encrypted with a passphrase.
- When uploading an SSL server certificate, the SSL certificate and key set must match.
- The following properties on the Management Access > Web Server page must be enabled: Service State and Allowed Services: Browser.
- **1.** I the Oracle ILOM web interface, click ILOM Administration -> Management Access -> Server Certificates.
- **2.** In the Server Certificates page, perform the following;
	- **a.** In the Settings section, enable or disable the Strict Certificate Mode property. For further information, click the More details... link located at the top of the Management Access -> Server Certificates page.
	- **b.** In the Server Certificate section, add or remove a trusted SSL server certificate. For further information, click the More details... link located at the top of the Management Access -> Server Certificates page.
	- **c.** Click Save to apply the changes.

Related Information

• For Server Certificate Configuration Properties for Outgoing HTTPS Connections, see Modifying Default Management Access Configuration Properties.

## TLS Support for HTTPS Data Transmission

To support HTTPS data transmissions, TLS encryption configuration properties in Oracle ILOM are enabled by default. The properties and their default settings are as follows:

- Firmware version 5.0.0 to 5.1.2: The  $tlsv1$  2 encryption configuration property is enabled by default and supports TLS version 1.2. If this property is disabled, all Oracle ILOM SSL interfaces (Oracle ILOM web, IPMItool, and so on) are prevented from negotiating connections.
- Firmware version 5.1.3: Property  $tlsv1$  2 was replaced with properties minimum tls version and maximum tls version to support TLS v1.3 in addition to TLS v1.2, while also providing flexibility for future TLS version support. The min option for minimum tls version and the max option for maximum tls version are default settings, and they do not specify a version, but respectively use the lowest and highest protocol versions presently supported. Currently, the lowest supported version is TLS v1.2, and the highest supported version is TLS v1.3.

#### **Note:**

Support for earlier TLS versions have been removed from Oracle ILOM. Support for TLS v1.0 was removed in Oracle ILOM as of firmware version 4.0.0. TLS v1.1 was removed in Oracle ILOM as of firmware version 5.0.0.

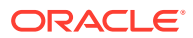

<span id="page-40-0"></span>Use the following procedure to view or modify the web server security properties in Oracle ILOM.

#### **Before You Begin**

• Admin (a) role is required to modify the web server properties in Oracle ILOM.

To view or modify the web server security properties in Oracle ILOM, refer to the following web-based instructions.

- **1.** In the Oracle ILOM web interface, click ILOM Administration -> Management Access -> Web Server.
- **2.** In the Web Server page, view or modify the web security properties as required.

For further details, click the More details... link located at the top of the Management Access -> Web Server page.

**3.** Click Save to apply the changes.

Related Information

• For Web Server Configuration Properties see, Modifying Default Management Access Configuration Properties.

## Set a Timeout Interval for Inactive Web Sessions

The Oracle ILOM web session timeout intervals provide security for web access users who forget to log out. The web session time-out intervals determine how many minutes can lapse until an inactive HTTPS web session is automatically logged out. This feature reduces the risk of an unauthorized user finding an unattended computer with an established authenticated web session to Oracle ILOM.

To view or modify the web session time-out intervals set for HTTPS sessions, see the following web-based instructions.

#### **Before You Begin**

• The default web session time-out interval set for HTTPS connections is 15 minutes.

#### **Note:**

Lowering the session time-out might cause users to have to re-enter his or her user name and password more often, as sessions expire. However, lowering the session time-out will shorten the amount of time during which unattended authenticated web sessions remain active.

- Admin (a) role is required to modify the web server properties
- **1.** In the Oracle ILOM web interface, click ILOM Administration -> Management Access -> Web Server.
- **2.** In the Web Server page, perform the following:
	- **a.** Navigate to the Session Timeout property.
	- **b.** Enter a number between 1-720 minutes to specify how many minutes can lapse until an inactive web session is automatically logged out.
	- **c.** Click Save to apply the changes.

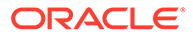

Related Information

• For Web Server Configuration Properties, see Modifying Default Management Access Configuration Properties

## <span id="page-41-0"></span>Set a Session Duration for Client Browsers

As of firmware version 5.0.0, Oracle ILOM provides a Session Duration property that controls the amount of time a client browser is allowed to keep the session cookie. The default Session Duration is 24 hours. The maximum Session Duration is 240 hours (in any combination of hours and minutes).

To view or modify the Session Duration property, see the following web-based instructions.

#### **Before You Begin**

- Admin (a) role is required to modify the web server properties
- **1.** In the Oracle ILOM web interface, click ILOM Administration -> Management Access -> Web Server.
- **2.** In the Web Server page, perform the following:
	- **a.** Navigate to the Session Duration property.
	- **b.** Specify the Session Duration in any combination of hours and minutes.
	- **c.** Click Save to apply the changes.

Related Information

• For Web Server Configuration Properties, see Modifying Default Management Access Configuration Properties

## Set Web Services Allowed to Communicate With Oracle ILOM

As of firmware version 5.0.0, Oracle ILOM enables you to control which web services are allowed to communicate with Oracle ILOM. The Browser and REST services are enabled by default.

To view or modify the Allowed Services property, see the following web-based instructions.

#### **Before You Begin**

- Admin (a) role is required to modify the web server properties
- **1.** In the Oracle ILOM web interface, click ILOM Administration -> Management Access -> Web Server.
- **2.** In the Web Server page, perform the following:
	- **a.** Navigate to the Allowed Services property.
	- **b.** Specify the allowed services. For instance, to enable one service, select the name of the service. To enable multiple services, Ctrl-click to select multiple service names.
	- **c.** Click Save to apply the changes.

Related Information

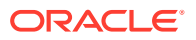

• For Web Server Configuration Properties, see Modifying Default Management Access Configuration Properties.

# <span id="page-42-0"></span>Configure the CLI for Increased Security

Refer to following topics for how to best configure the Oracle ILOM command-line interface (CLI) for Increased security.

- [Set a Timeout Interval for Inactive Web Sessions](#page-40-0)
- [Use Server Side Keys to Encrypt SSH Connections](#page-43-0)
- [Append SSH Keys to User Accounts for Automated CLI Authentication](#page-43-0)

You can configure the CLI management properties in Oracle ILOM by using the commandline interface (CLI) or web interface. The procedures in this section provide web-based navigation instructions for all Oracle ILOM firmware releases. For CLI instructions, or for additional details about configuration properties, refer to the appropriate documentation listed in the Related Information section that follows each procedure.

## Set a Timeout Interval for Inactive CLI Sessions

- Admin (a) role is required to modify the CLI properties.
- The default CLI session time-out interval set for SSH connections is disabled and set to 0 (zero) minutes.

## **Note:**

When the CLI time-out interval is set to 0 (zero), Oracle ILOM will not close the inactive CLI sessions regardless of the time a session remains idle.

• The CLI session time-out interval property is only configurable in Oracle ILOM for server SPs running firmware release 3.0.4 or later.

The Oracle ILOM CLI, which is accessed by connecting to Oracle ILOM over the Secure Shell (SSH) protocol or by using a serial connection, supports a configurable session time-out interval for closing inactive CLI sessions. When configured, this feature reduces the risk of an unauthorized user finding an unattended computer with an authenticated CLI session to Oracle ILOM.

For Increased security, you should configure a CLI session time-out interval in any environment where the Oracle ILOM CLI is used on a shared console. Ideally, you should set the CLI session time-out interval to 15 minutes or less.

To view or modify the time-out interval property set for inactive Oracle ILOM CLI sessions, see the following web-based instructions.

**1.** Navigate to the CLI page in the Oracle ILOM web interface.

For instance, in the:

- 3.0.x web interface, click Configuration -> System Management Access -> CLI.
- 3.1 and later web interface, click ILOM Administration -> Management Access -> CLI.
- **2.** In the CLI page, set a CLI session time-out interval by performing the following.
	- **a.** Select the Enable check box.

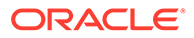

- <span id="page-43-0"></span>**b.** Enter in a number between 1-1440 minutes to specify how many minutes can lapse until an inactive command-line session is automatically logged out.
- **c.** Click Save to apply the changes.

Related Information

• For CLI Session Timeout and Custom Prompt Configuration Properties, see Modifying Default Management Access Configuration Properties.

## Use Server Side Keys to Encrypt SSH Connections

Oracle ILOM provides a Secure Shell (SSH) server capability, allowing remote clients to securely connect and manage Oracle ILOM through a command-line interface. The SSH protocol uses server-side keys to encrypt the management channel and secure all communication. SSH clients also use these keys to verify the authenticity of the SSH server.

Oracle ILOM generates a set of unique SSH keys on the first boot of a factory default system. In the event that new server-side keys are needed, Oracle ILOM supports the ability to manually generate additional SSH server-side keys.

## **Note:**

Support for DSA Keys was removed in Oracle ILOM as of firmware version 5.0.0.

To view or manually generate SSH server-side encryption keys, see the following webbased instructions.

#### **Before You Begin**

- The Admin (a) is required to modify the SSH server properties.
- **1.** In the Oracle ILOM web Interface, click ILOM Administration -> Management Access-> SSH Server.
- **2.** In the SSH Server page, review the generated RSA information, or perform the following:
	- **•** Click Generate RSA Key to generate a new key.
- **3.** To use the newly generated SSH key, click Restart to restart the SSH server.

All active Oracle ILOM command-line sessions using SSH are immediately terminated during an SSH server restart.

#### Related Information

• For SSH Server Configuration Properties, see Modifying Default Management Access Configuration Properties.

## Append SSH Keys to User Accounts for Automated CLI Authentication

Custom generated SSH key pairs (RSA) can be used for individual user accounts, with the public key being uploaded to Oracle ILOM. This is beneficial when using scripts that execute without manual intervention and do not include embedded clear text

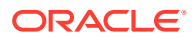

passwords. Users can write scripts that automatically or regularly execute service processor commands over a network-based SSH connection from a remote system.

**Note:** Support for DSA Keys was removed in Oracle ILOM as of firmware version 5.0.0.

To upload and append an Oracle ILOM account with a generated public SSH key, see the following web-based instructions.

#### **Before You Begin**

- Generate the private and public SSH keys using an SSH connectivity tool, like sshkeygen, and then store the generated SSH key files on a remote SSH system.
- The User Management (u) role is required to configure user account properties for other users. Any user can modify their user account password.
- The User Management (u) role is required to append SSH public keys to other user accounts.
- The Read Only (o) role is required to append an SSH public key to your own user account.
- **1.** In the Oracle ILOM web interface, click ILOM Administration -> User Management -> User Accounts.
- **2.** In the User Account page, perform the following:

## **Note:**

For further configuration details, click the More details... link located at the top of the User Management -> User Accounts page.

**a.** Scroll-down to the SSH Keys section and click Add.

#### **Note:**

The Increased SSH key size for RSA is 8192 bits.

- **b.** Select a user account from the User list.
- **c.** Select a transfer method from the list, and then specify the required transfer method properties for uploading the public SSH key.
- **3.** Click Load to upload the public SSH key and append it to the selected user account.

Related Information

• CLI Authentication Using Local User SSH Key

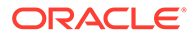

# <span id="page-45-0"></span>Configure SNMP Management Access for Increased Security

## **Note:**

SNMP set operations and writeable SNMP MIBs are no longer supported in Oracle ILOM as of firmware version 4.0.x.

SNMP is a standard protocol used for monitoring the health of a system. Prior to configuring this service, it is important to understand the security implications of the various SNMP user-configurable options. For further details, see the following information:

Use SNMPv3 Encryption for Monitoring and Trap Alert Notifications

## Use SNMPv3 Encryption for Monitoring and Trap Alert Notifications

As of firmware version 5.0.0, SNMPv3 is supported in Oracle ILOM and can be enabled or disabled separately. SNMP v3 is enabled by default, but requires creating one or more SNMP users prior to use. There are no preconfigured SNMPv3 users.

### **Note:**

SNMP v2c is also supported for configuring trap alert notifications. However, SNMPv2c provides no encryption and uses community strings as a form of authentication. Community strings are sent in clear text over the network and are usually shared across a group of individuals, rather than being private to an individual user. SNMPv3, conversely, uses encryption to provide a secure channel as well as individual user names and passwords. SNMPv3 user passwords are localized so that they can be stored securely on management stations.

To configure SNMP management in Oracle ILOM, see the following web-based instructions.

#### **Before You Begin**

- SNMPv3 management access requires the configuration of SNMPv3 user accounts. Preconfigured SNMPv3 user accounts are not provided.
- For Increased SNMP security, use SNMPv3 for all trap alert notification configurations.
- The SNMP service State property is enabled by default.
- Admin role (a) privileges are required to modify the SNMP properties.
- User management (u) privileges are required to add or modify SNMPv3 user accounts.
- **1.** To configure SNMP management access, follow these steps:
	- **a.** In the Oracle ILOM web interface, click ILOM Administration -> Management Access -> SNMP.

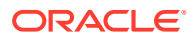

<span id="page-46-0"></span>**b.** In the SNMP page, modify the SNMP properties by creating one or more SNMP v3 users. Click the More details... link at the top of the page for additional information.

For further instructions, see the documentation listed in the Related Information section of this procedure.

- **c.** Click Save to apply the changes.
- **2.** To configure trap alert notifications, follow these steps:
	- **a.** In the Oracle ILOM web interface, click ILOM Administration -> Notifications.
	- **b.** In the Notifications page, view or modify the alert notification configurations. Click the More details... link at the top of the page for additional information.

For further instructions, see the documentation listed in the Related Information section of this procedure.

**c.** Click Save to apply the changes.

Related Information

- For *SNMP Configuration Properties*, see Modifying Default Management Access Configuration Properties
- Configuring SNMP Settings in Oracle ILOM

## Configure IPMI Management Access for Increased Security

Refer to following topics for how to best configure the Oracle ILOM IPMI management access for increased security.

- Use IPMI TLS Interface for Enhanced Authentication and Packet Encryption
- [Oracle ILOM IPMI Security Guidelines](#page-47-0)
- [IPMI 2.0 Authentication Cypher Suite Support](#page-48-0)

## Use IPMI TLS Interface for Enhanced Authentication and Packet Encryption

System administrators should always use the Oracle IPMI TLS interface (orcltls) to securely manage Oracle servers. Note that as of Oracle ILOM firmware version 5.0.0, the IPMI v2.0 sessions property is disabled by default and the TLS session property is always enabled.

To ensure a more secure IPMI TLS management session with Oracle ILOM, see the following information.

#### **Before You Begin**

For enhanced security, use only the Oracle IPMI TLS interface (orcltls) for all IPMI management sessions. For additional IPMI security guidelines, see [Oracle ILOM IPMI](#page-47-0) [Security Guidelines](#page-47-0).

### **Note:**

The IPMI TLS interface from Oracle is supported in Oracle ILOM as of firmware version 3.2.8.

• The Admin (a) role is required to modify IPMI properties in Oracle ILOM.

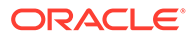

<span id="page-47-0"></span>• To use the Oracle IPMI TLS interface, IPMItool users must use IPMItool v1.8.15.0 or later, which is available for download from Oracle Hardware Management Pack (version v2.4 for Linux or version 4.0 for Solaris).

## **Note:**

Before using IPMItool, you need to set up users with the appropriate roles and privileges (such as Administrator or Operator) for the management functions you want to perform. For more information about setting up user accounts, see Setting Up and Maintaining User Accounts.

To use the Oracle IPMI TLS interface, perform these steps:

**1.** Ensure the IPMI v2.0 Session Property in Oracle ILOM is disabled.

For instance:

- **a.** In the Oracle ILOM web interface: click ILOM Administration-> Management Access -> IPMI.
- **b.** In the IPMI page, disable the IPMI v2.0 Sessions check box, and then click Save.

For Oracle ILOM CLI instructions, see Set the IPMI State and Session Properties (CLI)

**2.** Download the TLS version of the IPMItool from the Oracle Hardware Management Pack (version 2.4 for Linux or version 4.0 for Oracle Solaris).

For further download instructions, see IPMI TLS Service and Interface.

**3.** From the Oracle ILOM CLI, type the following to access the Oracle IPMI TLS interface:

```
ipmitool -I orcltls
```
Note that in cases where the  $-I$  option is not specified, the IPMItool utility will negotiate to the most secure interface available.

For additional information about how to use the Oracle IPMI TLS interface  $($ or  $_{\text{right}}$ ) to manage and configure IBM-enabeled devices, refer to followinginformation:

- IPMI TLS Service and Interface
- Performing System Management Tasks (IPMItool)
- IPMItool Options and Command Summary

Related Information

- Oracle ILOM IPMI Security Guidelines
- [IPMI 2.0 Authentication Cypher Suite Support](#page-48-0)

## Oracle ILOM IPMI Security Guidelines

To increase IPMI security, system administrators should consider the following IPMI security configuration guidelines:

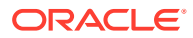

<span id="page-48-0"></span>• As firmware version 3.2.8 and later, system administrators should use the Oracle IPMI TLS (orcltls) interface and only enable the use of the IPMI v2.0 (lanplus ) interface for legacy compatibility.

## **Note:**

The RAKP protocol support in the IPMI 2.0 specification requires sending a password hash to the client, which makes it easier for remote attackers to obtain access via a brute-force attack. For additional details about this vulnerability, see the published vulnerability summaries for CVE 2013-4037 and CVE 2013-4786 on the National Vulnerability Database web site.

## **Note:**

As of firmware version 5.0.0, the IPMI v1.5 Sessions property has been removed and the IPMI v2.0 Sessions property is disabled by default.

• Change your IPMI password on a regular basis. Ensure the lifecyle of Oracle ILOM user accounts are managed appropriately.

For further details, see [Securing Oracle ILOM User Access.](#page-21-0)

Restrict network access from the outside world. Use the dedicated Ethernet management channel to communicate with Oracle ILOM.

For further details, see [Securing the Physical Management Connection.](#page-12-0)

• Work with your IT Security Officer to build a set of best practices and policies around server management and IPMI security.

## IPMI 2.0 Authentication Cypher Suite Support

### **Note:**

For IPMI v2.0 configuration planning purposes, see Deprecation Notice for IPMI 2.0 Management Service in

The authentication, confidentiality, and integrity checks in IPMI version 2.0 are supported through cipher suites. These cipher suites use the RMCP+ Authenticated Key-Exchange Protocol as described in the IPMI 2.0 specification.

Oracle ILOM supports the following cipher suite key algorithms for establishing IPMI 2.0 sessions between the client and the server.

- **Cipher Suite 2**  Cipher suite 2 uses both authentication and integrity algorithms.
- **Cipher Suite 3** Cipher suite 3 uses all three algorithms for authentication, confidentiality, and integrity.

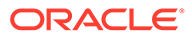

## **Note:**

To ensure all IPMI 2.0 traffic is encrypted, Oracle ILOM does not implement support for IPMI 2.0 Cipher Type 0 (unencrypted mode of operation).

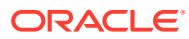

<span id="page-50-0"></span>5

# Oracle ILOM Post Deployment Practices for Increasing Security

Use the following topics to decide the best Oracle ILOM deployment practices to implement after server deployment.

- Maintaining a Secure Management Connection
- [Using Remote KVMS Securely](#page-52-0)
- [Post Deployment Considerations for Securing User Access](#page-54-0)
- [Post Deployment Actions for Modifying FIPS Mode](#page-57-0)
- [Updating to the Latest Software and Firmware](#page-59-0)

# Related Information

- [Oracle ILOM Deployment Practices for Increasing Security](#page-12-0)
- [Checklists for Keeping Oracle ILOM Secure](#page-9-0)

# Maintaining a Secure Management Connection

Consider the following information for maintaining a secure management connection to Oracle ILOM.

- Avoid Unauthenticated Host KCS Device Access
- [Preferred Authenticated Host Interconnect Access](#page-51-0)
- [Use Secure Protocols for Remote Management](#page-51-0)

## Avoid Unauthenticated Host KCS Device Access

Oracle servers supports a standard, low-speed connection between the host and Oracle ILOM called a Keyboard Controller Style (KCS) interface. This supported KCS interface is fully compliant with the Intelligent Platform Management Interface (IPMI) and likewise cannot be disabled.

While KCS device access might be a convenient way to configure Oracle ILOM from the host, this type of access can also presents security risks since any operating system user who has kernel or driver access to the physical KCS device can modify the Oracle ILOM settings without authentication. Typically, only root or Administrator users can access the KCS device. However, it is possible to configure most operating systems to provide wider access to the KCS device.

For instance, an operating system user with KCS access can do the following:

- Add or create Oracle ILOM users.
- Change user passwords.

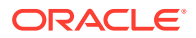

- <span id="page-51-0"></span>• Access the Oracle ILOM CLI as an ILOM Administrator.
- Access logs and hardware information.

Typically, the device is called  $/$  dev/kcs0 or  $/$  dev/bmc on Linux or Oracle Solaris and ipmidrv.sys or imbdrv.sys on Microsoft Windows. Access to this device, also referred to as a Baseboard Management Controller (BMC) driver or an IPMI driver, must be carefully controlled using the appropriate access control mechanisms that are part of the host operating system.

As an alternative to using the host IPMI KCS device to configure Oracle ILOM settings, consider using the Oracle ILOM Interconnect interface. For further details, see Preferred Authenticated Host Interconnect Access.

For additional information on how to control or protect access to hardware devices such as the KCS device, see the documentation provided with the host operating system.

## Preferred Authenticated Host Interconnect Access

As a faster alternative to the KCS interface, clients on the host operating system can communicate with Oracle ILOM over an internal high-speed interconnect. The interconnect is implemented by an internal Ethernet-over-USB connection, running an IP stack. Oracle ILOM is given an internal, non-routable IP address that a client on the host can use to connect to it.

Unlike the KCS interface, which relies on protected access to a hardware device, the LAN interconnect is available to all operating system users by default. Therefore, connecting to Oracle ILOM over the LAN interconnect requires authentication, just as if the connection were coming over the network to the Oracle ILOM management port.

In addition, all services or protocols exposed on the management network are made available over the LAN interconnect to the host. It is possible to use a web browser on the host to access the Oracle ILOM web interface or use a Secure Shell client to connect to the Oracle ILOM command-line interface. In all cases, a valid user name and password must be provided to use the LAN interconnect.

The LAN interconnect is disabled by default. When it is disabled, there is no Ethernet device visible to the host operating system and the channel does not exist. Oracle Hardware Management Pack helps provision and configure the LAN interconnect.

For information about managing Oracle ILOM through a secure dedicated host interconnect connection, see Dedicated Interconnect SP Management Connection.

## Use Secure Protocols for Remote Management

Oracle ILOM supports a number of different remote management protocols. In some cases, support is provided for both encrypted and non-encrypted versions of the same protocol. For security reasons, you should always use, if possible, the most secure protocol available. For a list of supported encrypted and non-encrypted protocols, see the following table.

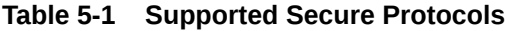

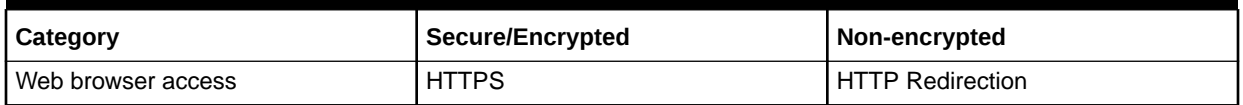

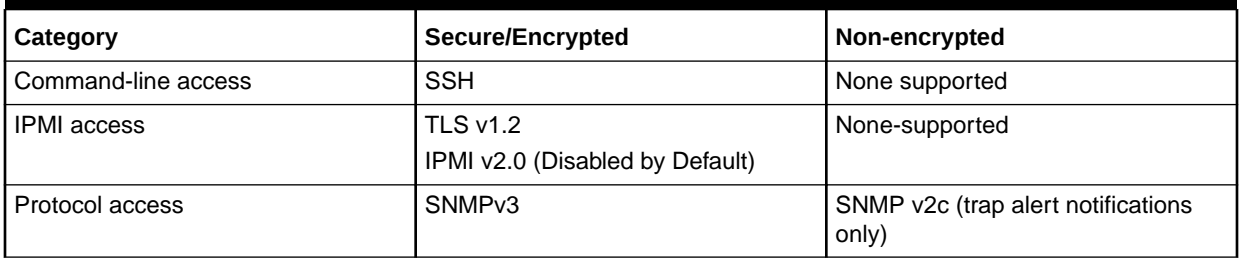

#### <span id="page-52-0"></span>**Table 5-1 (Cont.) Supported Secure Protocols**

# Establish a Secure Trusted Network Management Connection

All Oracle servers with Oracle ILOM have a dedicated management port used for connecting to Oracle ILOM over a network. Using the dedicated management port provides a private and secure network for management. Some systems also support sideband management that allows both the host and Oracle ILOM to be accessible on the standard server data ports. Using sideband management simplifies cable management and network configuration by preventing the need for two separate network connections. However, it also means that Oracle ILOM traffic could potentially be sent over an untrusted network if the dedicated or sideband management port is not connected to a trusted network.

To maintain the most reliable and secure environment for Oracle ILOM, the dedicated network management port or the sideband management port on the server must always be connected to an internal trusted network or dedicated secure management/private network.

## Establish a Secure Local Serial Management Connection

You can locally connect a terminal server or a dump terminal to Oracle ILOM through the physical serial management port that is located on the server. To maintain a secure local management connection to Oracle ILOM, avoid connecting a terminal device to the local serial management port if that device is also connected to an internal or private network.

# Using Remote KVMS Securely

Oracle ILOM provides the ability to remotely redirect the keyboard, video, and mouse of the host server to a remote client, as well as to mount remote storage. These features are collectively called Remote KVMS. Remote KVMS allows you to see the graphical console of the host operating system on the server by running Java applications called Oracle ILOM Remote Console, Remote Console Plus, and CLI Storage Redirection on a client machine.

To ensure that remote KVMS and serial text-based sessions are securely launched from Oracle ILOM, consider the following:

- KVMS Remote Communication and Encryption
- [Protect Against Remote KVMS Shared Access](#page-53-0)
- [Protect Against Host Serial Console Shared Access](#page-54-0)

# KVMS Remote Communication and Encryption

The Oracle ILOM Remote System Console, Remote System Console Plus, and the CLI Storage Redirection applications use a series of network protocols to remotely communicate

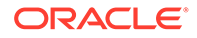

<span id="page-53-0"></span>with Oracle ILOM. Using these Java applications, you can control the host keyboard and mouse and mount a local storage device (such as a CD or DVD drive) on the remote server.

The following table describes, in more detail, the way in which Remote KVMS information is transmitted over the network.

| <b>KVMS Feature</b>        | <b>Encrypted or Not Encrypted</b> | <b>Description</b>                                                                                                    |
|----------------------------|-----------------------------------|----------------------------------------------------------------------------------------------------|
| Mouse Redirection          | Encrypted                         | The coordinates of your<br>mouse are securely sent over<br>the network to Oracle ILOM.                                  |
| Keyboard redirection       | Encrypted                         | Any characters that you type<br>on the client machine are<br>transmitted to Oracle ILOM<br>using an encrypted protocol. |
| Video redirection          | Encrypted                         | The video data is transmitted<br>using an encrypted protocol<br>between the Java client and<br>Oracle ILOM.             |
| <b>Storage Redirection</b> | Not Encrypted                     | Data read and written to a<br>storage device is transmitted<br>over the network to Oracle<br>ILOM without encryption.   |

**Table 5-2 KVMS Features and Encryption**

For a list of network ports enabled by remote KVMS, see Services and Ports Enabled by Default.

## Protect Against Remote KVMS Shared Access

A remote KVMS video console redirects what you would see if you were looking at a physical monitor connected to that server. While it is possible to have multiple remote clients with KVMS sessions to Oracle ILOM, each session will display the exact same video since there is typically only one video output for a single server.

Likewise, anything that you type on the screen from one Remote KVMS session will be visible to other KVMS users connected to the same machine. Most importantly, if one user logs in to the host operating system inside of the Oracle ILOM Remote Console, Remote Console Plus, or CLI Storage Redirection application as a privileged user, all other KVMS users will be able to share that authenticated session. Therefore, it is important to understand that the Remote KVMS feature allows for shared connections.

To protect against authenticated operating system sessions that are left idle after terminating a remote KVMS redirection session, you should:

• Configure Oracle ILOM to automatically lock the host operating system upon terminating a remote KVMS redirection session.

For instructions, see [Lock Host Access Upon Exiting a KVMS Session.](#page-28-0)

• Set a time-out interval in the host operating system to automatically close unattended authenticated user sessions.

For instructions, refer to the user documentation for your host operating system.

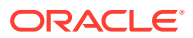

If you are an Oracle ILOM Remote System Console Plus user and need to limit the number of viewable KVMS sessions launched from Oracle ILOM, see [Limit Viewable KVMS Sessions](#page-29-0) [for Remote System Console Plus](#page-29-0).

## <span id="page-54-0"></span>Protect Against Host Serial Console Shared Access

The host console for most operating systems is also available using a text-based, serial console. This console is available by running the start /HOST/console command at the command-line of the Oracle ILOM CLI. Similar to the graphical console, there is only a single serial console available to all Oracle ILOM users. Therefore, it is considered a shared resource. If one user logs in to the host operating system from the serial console and then terminates the console redirection without logging out, a second user of the serial console could access the previously authenticated operating system session.

Oracle ILOM sends a Data Transfer Request (DTR) signal to the host operating system when a console redirection session is terminated. Many operating systems automatically log out a user when this signal is received. However, not all operating systems have support for this feature:

- Oracle Linux 5 has DTR signal support that works by default.
- Oracle Linux 6 has DTR support, but it must be enabled manually.
- Oracle Solaris has no support for the DTR signal. To reduce security risk, users can configure a session time-out in the host operating system.

For guidelines for protecting against authenticated operating system sessions that are left idle after terminating a host serial redirection session, see the following:

• Determine if the DTR signal feature in the host operating system is supported, and if it is, ensure that this feature is enabled by default.

For information about the DTR signal, refer to the user documentation for your host operating system.

• Configure a session time-out interval in the host operating system.

For information about how to set a session time-out interval in the host operating system, refer to the user documentation for your host operating system.

• Implement a security policy to ensure that users never leave a remote serial host console unattended. Users should always logged out of all remote host console sessions when sessions are not in use.

# Post Deployment Considerations for Securing User Access

To ensure secure user access is maintained, consider the following:

- Enforce Password Management
- [Physical Security Presence for Resetting root Account Default Password](#page-55-0)
- [Monitor Session Log Events to Find Unauthorized Access](#page-56-0)
- [Monitor Audit Log Events to Find Unauthorized Changes](#page-57-0)

## Enforce Password Management

Change all Oracle ILOM passwords on a regular basis. This prevents malicious activity and ensures that passwords remain in accordance with current password policies.

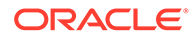

<span id="page-55-0"></span>Typically, users change their own password, however, system administrators with user management privileges can modify passwords associated with other user accounts.

To change the password associated with an Oracle ILOM user account, see the following web-based instructions.

#### **Note:**

For CLI instructions or other details about user management configuration properties, see the documentation listed in the Related Information section that appears in the following procedure.

## Modify Local User Account Password

#### **Before You Begin**

- Review the [Security Guidelines for Managing User Accounts and Passwords](#page-22-0).
- The User Management (u) role is required to modify passwords or privileges that are associated with other user accounts.
- The Operator (o) role permits users to modify the password for their own account.
- **1.** Click User Management -> User Accounts in the Oracle ILOM web interface.
- **2.** In the User Account page, click Edit for the account you want to modify.

An Edit: User Name dialog appears.

- **3.** In the Edit: User Name dialog, perform the following:
	- Enter a unique password in the New Password text box, then re-enter the same password in the Confirm New Password text box.
	- Click Save to apply the change.

#### Related Information

• [Set Password Policy Restrictions and Account Locking Properties for All Local](#page-26-0) [Users](#page-26-0)

# Physical Security Presence for Resetting root Account Default Password

In the event that the root user password for Oracle ILOM is lost, it can be reset. To reset the root password, connect to Oracle ILOM through the serial port. While in most cases connection to the Oracle ILOM serial port requires physical access to the system, the serial console can be connected to a terminal server. The terminal server effectively gives network access to the physical serial port.

To prevent being able to reset the  $\text{root}$  password over the network when a terminal server is used, there is a physical presence check feature for most servers. This requires pushing a button on the server as a means of proving physical access to the server. For increased security, ensure the presence check feature is enabled whenever the Oracle ILOM serial port is connected to a terminal server.

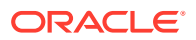

<span id="page-56-0"></span>To view or modify the physical presence check feature, see the following web-based instructions.

## **Note:**

For CLI instructions or other details about the root account properties, see the documentation listed in the Related Information section that appears in the following procedure.

## Set Physical Presence Check

#### **Before You Begin**

- The Physical Presence Check mode in Oracle ILOM is enabled by default.
- Firmware version 3.1 or later is required to use the Physical Presence Check mode in Oracle ILOM.
- **1.** In the Oracle ILOM web interface, click ILOM Administration -> Identification
- **2.** In the Identification page, navigate to the Physical Presence Check property, and then perform one of the following:
	- Select the Physical Presence check box to enable. When enabled, the Locator button on the physical system must be pressed in order to recover the default Oracle ILOM password.

-or-

- Clear the Physical Presence check box to disable. When disabled, the default Oracle ILOM administrator root password can be reset without pressing the Locator button on the physical system.
- **3.** Click Save to apply the change.

Related Information

- Assigning System Identification Information
- Password Recovery for Default root Account

## Monitor Session Log Events to Find Unauthorized Access

Monitor for unauthorized access by periodically examining the Oracle ILOM Session log. The Session log records all login and logout events for a session. Each Session log entry notes the user and time stamp associated with the event.

For sessions accessed via the web user interface, login failures are also logged and include the following attributes:

- Date and time of last failed attempt
- Number of failed attempts
- Source IP address

For security reasons, the login failure reason is not included. Also for security concerns, login failures are not logged for sessions accessed via the CLI user interface.

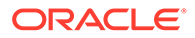

<span id="page-57-0"></span>To view events in the Session log, see the following web-based instructions, View Session Log. For CLI instructions or other details about the Session log, including filtering log entries, see [Managing Oracle ILOM Log Entries](https://docs.oracle.com/en/servers/management/ilom/5.1/user-guide/managing-oracle-ilom-log-entries.html#GUID-572FAE79-4D90-4265-982A-4EF2DBB2D33B) in *Oracle ILOM User's Guide for System Monitoring and Diagnostics Firmware Release 5.1.x*.

To set a timeout interval for inactive sessions, see [Configuring Oracle ILOM Interfaces](#page-31-0) [for Increased Security](#page-31-0).

## View Session Log

Oracle ILOM log entries for a host server are viewable from the server SP web interface.

- **1.** In the web interface, click ILOM Administration, then Logs, and then the Session tab.
- **2.** From the Filter list box, select a standard or custom filter.
- **3.** Click the "More Details" link on the log page for additional information about filtering log entries.

## Monitor Audit Log Events to Find Unauthorized Changes

Periodically examine the Oracle ILOM Audit log for unauthorized changes. Each audit log entry notes the user and time stamp associated with the event. Audit log events can be a useful tool because they include the user name, command, command parameters, and configuration success or failure.

To view events in the Audit log, see the following web-based instructions, View Audit Log. For CLI instructions or other details about the Audit log, including filtering log entries, see [Managing Oracle ILOM Log Entries](https://docs.oracle.com/en/servers/management/ilom/5.1/user-guide/managing-oracle-ilom-log-entries.html#GUID-572FAE79-4D90-4265-982A-4EF2DBB2D33B) in *Oracle ILOM User's Guide for System Monitoring and Diagnostics Firmware Release 5.1.x*.

## View Audit Log

Oracle ILOM log entries for a host server are viewable from the server SP web interface.

- **1.** In the web interface, click ILOM Administration, then Logs, and then the Audit tab.
- **2.** From the Filter list box, select a standard or custom filter.
- **3.** Click the "More Details" link on the log page for additional information about filtering log entries.

# Post Deployment Actions for Modifying FIPS Mode

As of firmware release 3.2.4, Oracle ILOM provides a configurable property for FIPS level 1 compliance. By default, this property is shipped disabled. Upon modifying the operational status of FIPS compliance in Oracle ILOM, all user-defined configurations properties are reset to their factory default settings. To avoid the loss of user-defined configuration settings in Oracle ILOM, FIPS compliance should be modified prior to configuring any other Oracle ILOM setting. In the event FIPS compliance must be modified post deployment of Oracle ILOM's configuration, see the following instructions to avoid the loss of user-defined settings.

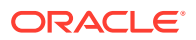

#### **Note:**

Oracle uses cryptographic algorithms in compliance with the FIPS 140-2 security standards for protecting system sensitive or valuable data.

## <span id="page-58-0"></span>Modify FIPS Mode Post Deployment

Use this procedure if you need to modify the FIPS mode operational state after performing a firmware update or specifying user-defined configuration properties in Oracle ILOM.

## **Note:**

FIPS compliance mode in Oracle ILOM is represented by a State and Status property. The State property represents the configured mode in Oracle ILOM and the Status property represents the operational mode in Oracle ILOM. When the FIPS State property is changed, the change does not affect the operational mode (FIPS Status property) until the next Oracle ILOM reboot.

#### **Before You Begin**

- The configurable property for FIPS level 1 compliance is available in Oracle ILOM as of firmware 3.2.4 or later. Prior to firmware release 3.2.4, Oracle ILOM does not provide a configurable property for FIPS level 1 compliance.
- When FIPS is enabled (configured and operational) some features in Oracle ILOM are not supported. For a list of unsupported features when FIPS is enabled, see [Unsupported](#page-15-0) [Features When FIPS Mode Is Enabled](#page-15-0).
- The Admin (a) role is required to modify the FIPS State property on the Management Access > FIPS page.
- To Restore the Oracle ILOM configuration, the following user privileges must be assigned:
	- Administrator (administrator) profile

-or-

– Admin (a), User Management (u), Console (c), Reset and Host Control (r), and Read Only (o)

To modify the FIPS mode after updating the Oracle ILOM firmware, follow these steps:

**1.** In the Oracle ILOM web interface back up the Oracle ILOM configuration.

For instance:

- **a.** Click ILOM Administration -> Configuration Management -> Backup/Restore.
- **b.** In the Backup/Restore page, click the More details... link for further instructions.

#### <span id="page-59-0"></span>**Note:**

To simplify the reconnection to Oracle ILOM after the firmware update, you should enable the firmware update options for Preserve the Configuration.

## **Note:**

If you perform Step 2 before you perform Step 1, you will need to edit the XML backed-up configuration file and remove the FIPS setting. Otherwise, you will have an inconsistent configuration between the backed-up Oracle ILOM XML file and the operational FIPS mode state running on the server, which is not allowed.

- **2.** If a firmware update is required, perform the following steps:
	- **a.** Click ILOM Administration -> Maintenance -> Firmware Update.
	- **b.** In the Firmware Update page, click the More details... link for further instructions.
- **3.** Modify the FIPS compliance mode in Oracle ILOM as follows:
	- **a.** Click ILOM Administration -> Management Access -> FIPS.
	- **b.** In the FIPS page, click the More details link for instructions on how to:
		- Modify the FIPS State configuration.
		- Update the FIPS operational status on system by resetting the SP.
- **4.** Restore the backed-up Oracle ILOM Configuration as follows:
	- **a.** Click ILOM Administration -> Configuration Management -> Backup/Restore.
	- **b.** In the Backup/Restore page, click the More details link for further instructions.

Related Information

- [Choosing Whether to Configure FIPS Mode At Deployment](#page-13-0)
- [Unsupported Features When FIPS Mode Is Enabled](#page-15-0)
- Operating Oracle ILOM in FIPS Compliance Mode

# Updating to the Latest Software and Firmware

Keep your software and firmware versions current on your server.

- Check regularly for updates posted on My Oracle Support.
- Take advantage of bug fixes and enhancements by always installing the latest released version of the software or firmware available for your server.
- Install any necessary security patches required for all installed software.

To update the Oracle ILOM firmware on your server, see the following instructions.

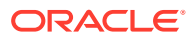

# <span id="page-60-0"></span>Update Oracle ILOM Firmware

#### **Before You Begin**

- Admin (a) role in Oracle ILOM is required to update the Oracle ILOM firmware.
- Notify all Oracle ILOM users of the scheduled firmware update and ask them to close all client sessions until the firmware update is complete.
- The firmware update process takes several minutes to complete, during this time no other Oracle ILOM tasks should be performed.
- **1.** Download the latest software update available for your server from the My Oracle Support (MOS) web site.

If necessary, refer to the documentation provided with your server for instructions for obtaining software updates from MOS.

## **Note:**

The latest Oracle ILOM firmware version available for your server is included in the latest software patch that is posted on MOS for your server.

- **2.** Place the firmware image on a local or network shared drive.
- **3.** In the web interface, click ILOM Administration → Maintenance → Firmware Update.
- **4.** In the Firmware Upgrade page, click Enter Firmware Upgrade mode, and then follow the prompts.

For further instructions,, click the More details link located at the top of the Firmware Update page.

Related Information

• Storing and Managing SP Firmware Images - As of Firmware Version 5.0

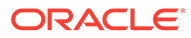